# **BEDIENUNGSANLEITUNG**

## **POS-PRO Serie**

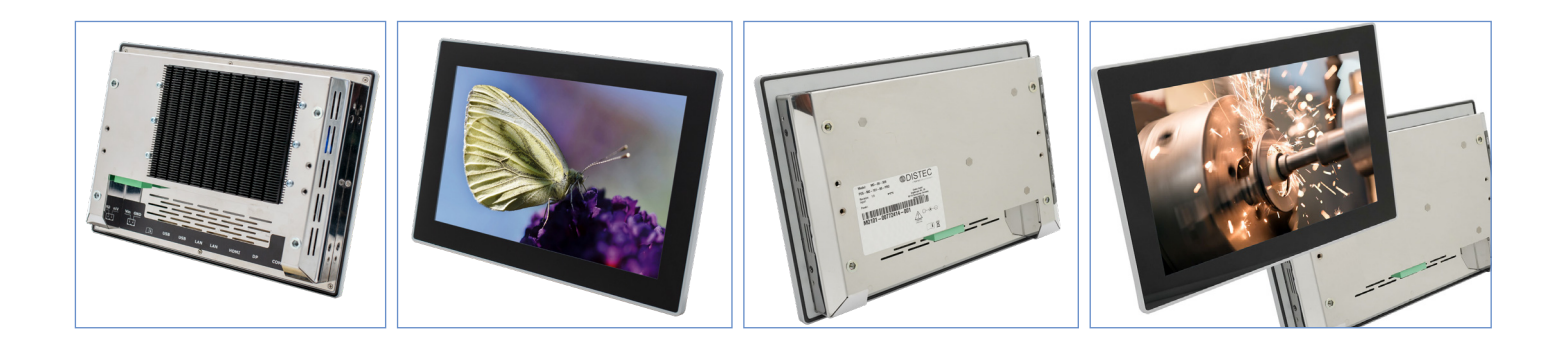

# **POS-PRO Monitore von 17.8 cm (7") bis 39.6 cm (15.6")**

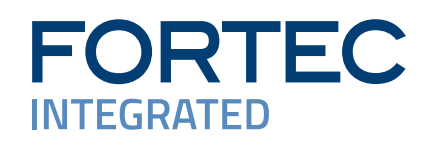

#### **Copyright**

Informationen in diesem Dokument können jederzeit und ohne vorherige Ankündigung geändert werden. © 2023 FORTEC Integrated. Alle Rechte vorbehalten.

Das Dokument oder Ausschnitte aus dem Dokument dürfen ohne vorherige Genehmigung durch die FORTEC Integrated nicht vervielfältigt werden.

Die FORTEC Integrated haftet nicht für in diesem Dokument enthaltene Fehler und sonstige Neben- oder Folgeschäden, die aus der Lieferung, dem Einsatz oder der Verwendung dieses Materials resultieren.

Alle in diesem Dokument genannten Produktbezeichnungen sind Marken bzw. eingetragene Marken ihrer jeweiligen Besitzer.

#### Inhaltsverzeichnis

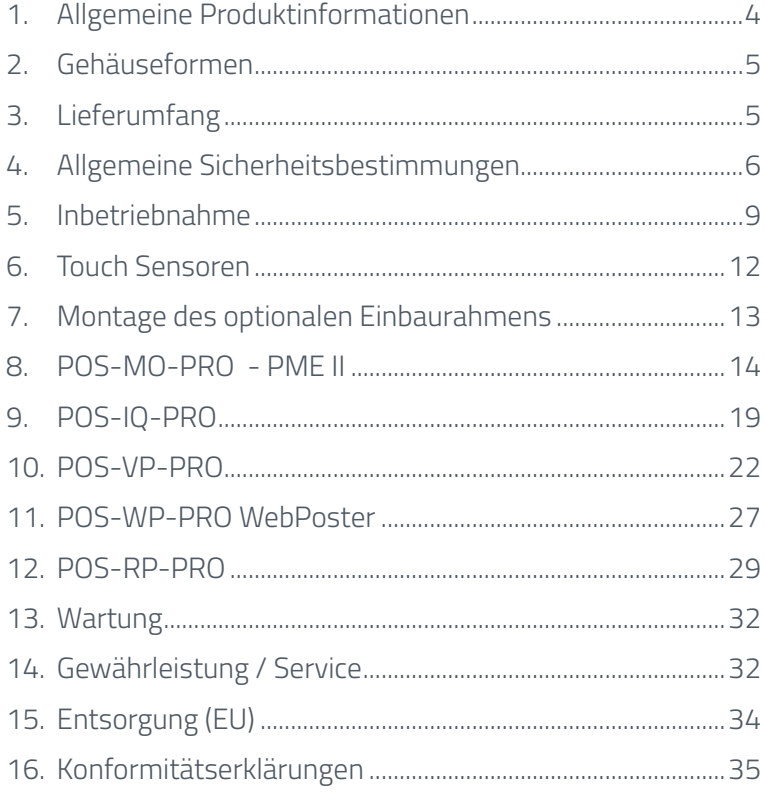

### <span id="page-3-0"></span>**1. Allgemeine Produktinformationen**

### **Gültigkeitsbereich**

Diese Bedienungsanleitung ist für alle POS-PRO Monitore bis zu einer maximalen Bildschirmdiagonalen von 39.6 cm (15.6") gültig. POS-PRO Monitore werden in verschiedenen Bildschirmdiagonalen, mit unterschiedlichen integrierten Controllern und ergänzenden Optionen angeboten.

Hinweis: Diese Bedienungsanleitung wird gegebenenfalls durch weitere Dokumente ergänzt, in denen die Bedienung der verschiedenen Controller detailliert beschrieben wird. Bitte beachten Sie die Hinweise hierzu.

Dieses Dokument sowie alle weiteren referenzierten Dokumente finden Sie auf [https://www.fortec-integ](https://www.fortec-integrated.de/service/downloads/monitore-downloads/)[rated.de/service/downloads/monitore-downloads/.](https://www.fortec-integrated.de/service/downloads/monitore-downloads/)

### **POS-PRO Gerätevarianten:**

POS-MO-PRO: Gerät mit integrierter Wandlerkarte, 1 x RGB, 1 x HDMI, 1 x Display Port

- POS-RP-PRO: Gerät mit integriertem Raspberry® Pi CM3+ ARM Modul
- POS-VP-PRO: Gerät mit integriertem Netzwerk Media Player für Video Playlisten
- POS-WP-PRO Gerät mit WebPoster für interaktiven Media-Content
- POS-IQ-PRO: Gerät mit embedded PC vom Typ Intel® Pentium® N4200

### <span id="page-4-0"></span>**2. Gehäuseformen**

POS-PRO Monitore unterscheiden sich optisch nur auf der Rückseite. Als Zubehör ist für jede Diagonale ein Einbau-Montagerahmen erhältlich.

### **Beispiele für Monitore mit Aufsetzrahmen:**

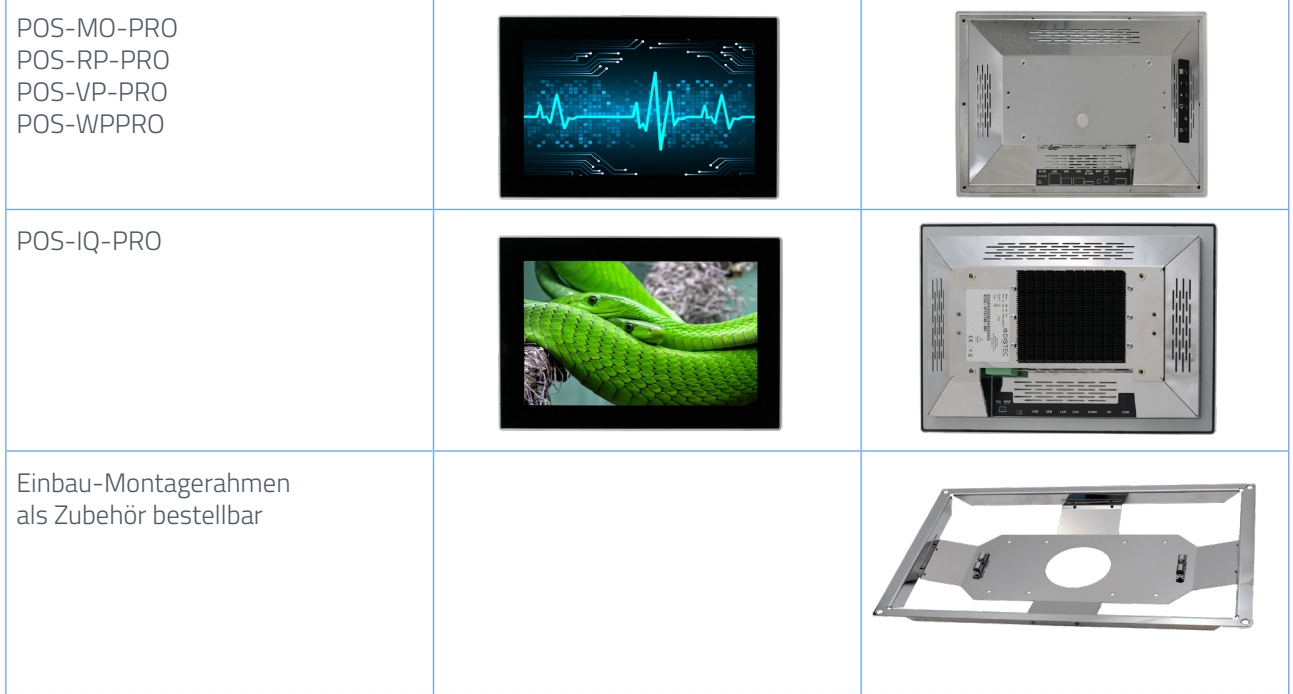

### **3. Lieferumfang**

Bitte überprüfen Sie beim Auspacken des Gerätes, ob das folgende Standardzubehör im Lieferumfang enthalten ist.

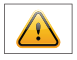

 Hinweis: Die tatsächlich gelieferten Zubehörteile können in Form und Farbe von den Abbildungen abweichen.

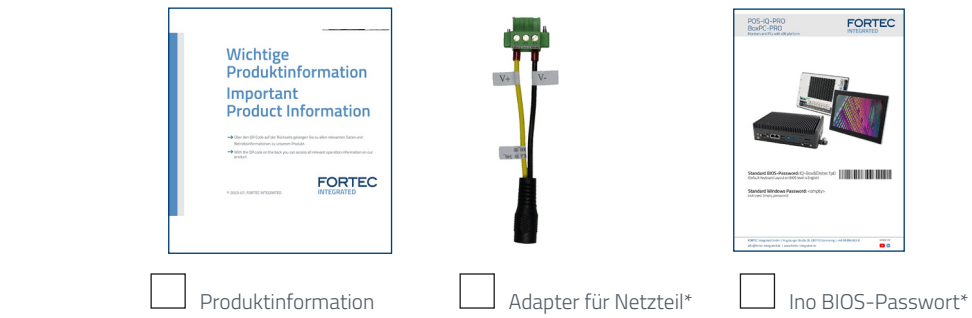

Nur bei POS-IQ-PRO

### <span id="page-5-0"></span>**4. Allgemeine Sicherheitsbestimmungen**

#### **Sicherheitstechnische Hinweise**

Sie erhalten nachfolgend Hinweise, die Sie zu Ihrer persönlichen Sicherheit sowie zur Vermeidung von Sachschäden beachten müssen.

Bei Gerätefehlern ziehen Sie sofort den Netzstecker. Verständigen Sie den zuständigen Kundendienst. Ein Gerätefehler liegt vor, wenn z.B. das Gehäuse, die Bedienelemente oder die Netzleitung beschädigt sind beziehungsweise Flüssigkeiten oder Fremdkörper in das Gerät eindringen.

Erweiterungen am Gerät sollten Sie nur dann vornehmen, wenn Sie dazu vorher die relevanten Sicherheitshinweise gelesen haben. Falls Sie über die Zulässigkeit der Aufstellung in der vorgesehenen Umgebung Zweifel haben, wenden Sie sich bitte an unsere Service-Ansprechpartner.

#### **Reparaturen**

Reparaturen am Gerät dürfen nur von autorisiertem Fachpersonal durchgeführt werden. Durch unbefugtes Öffnen und unsachgemäße Reparaturen können erhebliche Sachschäden oder Gefahren für den Benutzer entstehen. Sie sind außerdem mit dem Verlust der Garantieansprüche verbunden.

#### **Elektrischer Anschluss**

Trennen Sie vor jedem Eingriff am Gerät und nach dem Ausschalten das Gerät vom Netz. Berühren Sie während eines Gewitters keine Netzleitungen und Datenübertragungsleitungen und schließen Sie keine Leitungen an.

#### **Inbetriebnahme**

Bevor Sie das Gerät in Betrieb nehmen, gleichen Sie das Gerät langsam der Raumtemperatur an. Setzen Sie das Gerät nicht einer direkten Wärmestrahlung aus. Bei Betauung schalten Sie das Gerät erst nach einer Wartezeit von 12 Stunden ein.

### **Qualifiziertes Personal**

Das zugehörige Gerät/System darf nur in Verbindung mit dieser Dokumentation eingerichtet und betrieben werden. Inbetriebsetzung und Betrieb eines Gerätes/Systems dürfen nur von qualifiziertem Personal vorgenommen werden. Qualifiziertes Personal im Sinne der sicherheitstechnischen Hinweise dieser Dokumentation sind Personen, die die Berechtigung haben, Geräte, Systeme und Stromkreise gemäß den Standards der Sicherheitstechnik in Betrieb zu nehmen, zu erden und zu kennzeichnen.

#### **Betrieb**

Der einwandfreie und sichere Betrieb des Produktes setzt sachgemäßen Transport, sachgemäße Lagerung, Aufstellung und Montage sowie sorgfältige Bedienung und Pflege voraus. Das Gerät ist nur für den Betrieb in geschlossenen Räumen zugelassen. Bei Nichteinhaltung dieser Zulassung erlischt die Gewährleistung. Vermeiden Sie extreme Umgebungsbedingungen. Schützen Sie Ihr Gerät vor Staub, Feuchtigkeit und Hitze. Setzen Sie das Gerät keiner direkten Sonnenbestrahlung aus.

#### **Transport**

Packen Sie das Gerät erst am Bestimmungsort aus. Transportieren Sie das Gerät nur in der Originalverpackung. Halten Sie diese Bedingungen bei jedem Weitertransport des Geräts ein.

### **Betauung**

Achten Sie beim Transport bei niedrigen Temperaturen darauf, dass sich keine Feuchtigkeit am oder im Gerät niederschlägt. Dasselbe gilt bei extremen Temperaturschwankungen.

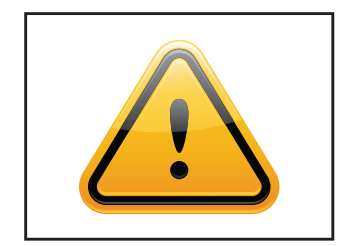

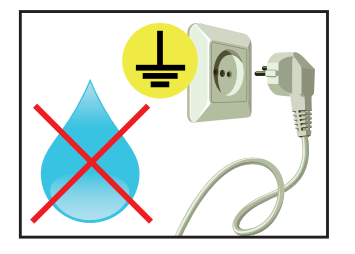

### **Weitere Sicherheitshinweise für den Umgang mit Bildschirmgeräten**

- $\rightarrow$  Falls Sie das Gerät längere Zeit nicht benutzen, ziehen Sie das Netzkabel aus der Steckdose.
- $\rightarrow$  Ziehen Sie den Netzstecker nur in Notfällen bei eingeschaltetem Gerät aus der Steckdose.
- $\rightarrow$  Zum einfachen Trennen des Gerätes vom Stromnetz müssen Steckdosen immer leicht erreichbar sein.
- $\rightarrow$  Achten Sie darauf, dass das Netzkabel nicht gequetscht wird und keine schweren Gegenstände auf dem Kabel abgestellt werden.
- → Schließen Sie das Gerät nicht an beschädigte oder lockere Steckdosen an.
- $\rightarrow$  Schließen Sie das Gerät ausschließlich an abgesicherte Steckdosen an.
- $\rightarrow$  Verwenden Sie ausschließlich die von uns mitgelieferten Netzkabel.
- $\rightarrow$  Verwenden Sie ausschließlich unbeschädigte Netzkabel.
- $\rightarrow$  Berühren Sie das Netzkabel beim Ein- und Ausstecken nicht mit nassen Händen.
- $\rightarrow$  Vergewissern Sie sich, dass das Netzkabel sicher und korrekt an die Steckdose angeschlossen ist.
- $\rightarrow$  Verwenden Sie bei Geräten mit externer Spannungsversorgung ausschließlich Netzteile mit Low Power Source (LPS).
- $\rightarrow$  Verwenden Sie keine Mehrfachsteckdosen, um mehrere Geräte an eine einzige Steckdose anzuschließen

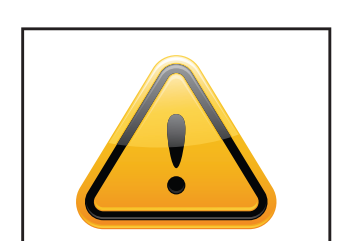

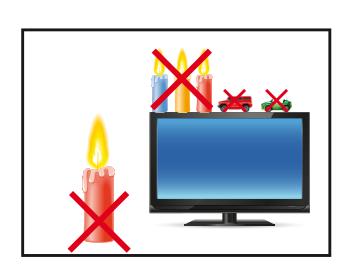

- $\rightarrow$  Je nach Größe können Geräte unhandlich und sehr schwer sein. Achten sie darauf, dass mindestens zwei Personen das Gerät anheben und tragen.Stellen Sie das Gerät langsam und vorsichtig ab, um Beschädigungen des LCD Bildschirms zu vermeiden. Achten Sie auf einen sicheren Stand.
- $\rightarrow$  Halten Sie Verpackungsmaterial von Kindern fern. Es besteht Erstickungsgefahr.
- $\rightarrow$  Verwenden Sie nur von uns spezifizierte und fachgerecht montierte Wandhalterungen.
- $\rightarrow$  Stellen Sie keine Gegenstände auf das Gerät.
- → Stellen Sie keine Kerzen, Heizgeräte oder Luftbefeuchter in der Nähe des Gerätes auf.
- $\rightarrow$  Halten Sie alle Arten von Feuerstellen und brennbaren Materialien vom Gerät fern.

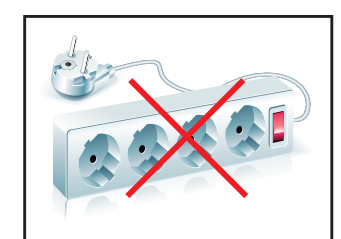

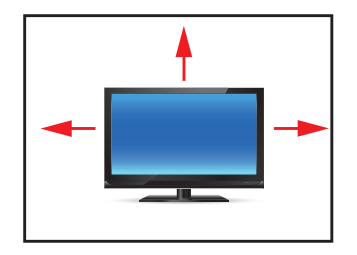

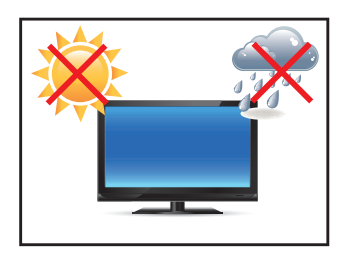

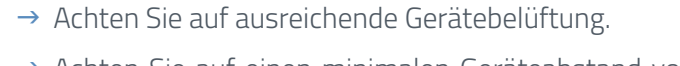

- $\rightarrow$  Achten Sie auf einen minimalen Geräteabstand von mindestens 10 mm zur Wand, bei Geräten mit integriertem PC von mindestens 40 mm.
- $\rightarrow$  Achten Sie auf die Einhaltung der Betriebstemperatur.
- $\rightarrow$  Stellen Sie das Gerät nicht an Orten auf, an denen es Umwelteinflüssen wie Regen oder direkter Sonneneinstrahlung ausgesetzt ist.
- $\rightarrow$  Stellen Sie das Gerät nicht an Orten mit hoher Feuchtigkeit oder mit extremer Staub- und Rauchbelastung auf. Im Zweifel kontaktieren Sie Ihren Vertriebspartner.

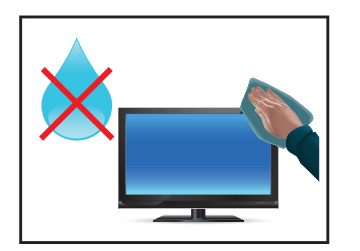

- $\rightarrow$  Verwenden Sie zur Reinigung ein weiches, leicht befeuchtetes Tuch.
- $\rightarrow$  Verwenden Sie zur Reinigung des Bildschirms ausschließlich einen handelsüblichen Bildschirmreiniger und sprühen Sie den Reiniger auf das Tuch und nicht direkt auf das Gerät.
- $\rightarrow$  Reinigen Sie regelmäßig die Lüftungsschlitze des Gerätes und sorgen Sie so für eine gute Luftzirkulation.
- → Spritzen Sie kein Wasser direkt auf die Rückseite des Gerätes.
- $\rightarrow$  Achten Sie darauf, dass beim Reinigen auf der Rückseite keine Flüssigkeit in das Gerät eindringt.
- $\rightarrow$  Bildschirm und Geräteoberfläche können leicht zerkratzen. Verwenden sie daher nur ein weiches Tuch.

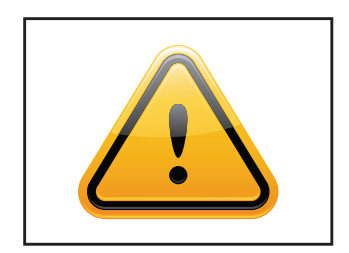

- $\rightarrow$  Öffnen Sie keinesfalls selbst das Gerät.
- $\rightarrow$  Bei ungewöhnlichen Geräuschen, Brandgeruch oder Rauch ziehen Sie den Netzstecker.
- → Führen Sie keine Gegenstände durch die Lüftungsschlitze in das Gerät ein.
- $\rightarrow$  Wenn über einen längeren Zeitraum dasselbe Bild angezeigt wird, kann ein Nachbild entstehen (Image Sticking).
- $\rightarrow$  Achten Sie beim Austausch von Batterien auf die Polung. Halten Sie Batterien von Kindern fern und sorgen Sie für eine umweltgerechte Entsorgung.

### <span id="page-8-0"></span>**5. Inbetriebnahme**

#### **Lage der Anschlüsse**

Die Anschlusselemente für Spannungsversorgung und Datenkabel befinden sich unten auf der Rückseite des Monitors. Die POS-RP-PRO und POS-MO-PRO Serien haben ein Tastenfeld für die Monitoreinstellungen. Dieses Tastenfeld befindet sich rechts auf der Rückseite des Monitors.

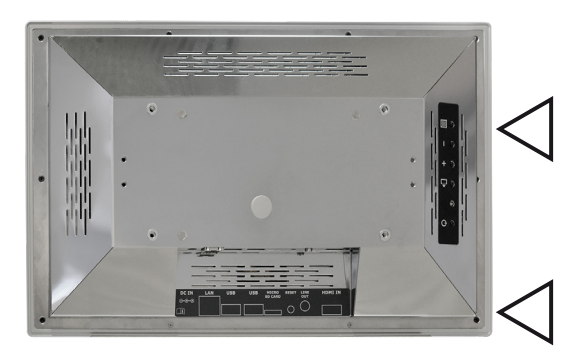

 Lage des OSD-Menüs bei allen Ausführungen außer POS-IQ-PRO

Lage der Anschlusselemente für Spannungsversorgung

### **Montage mit VESA kompatiblen Monitorhalterungen**

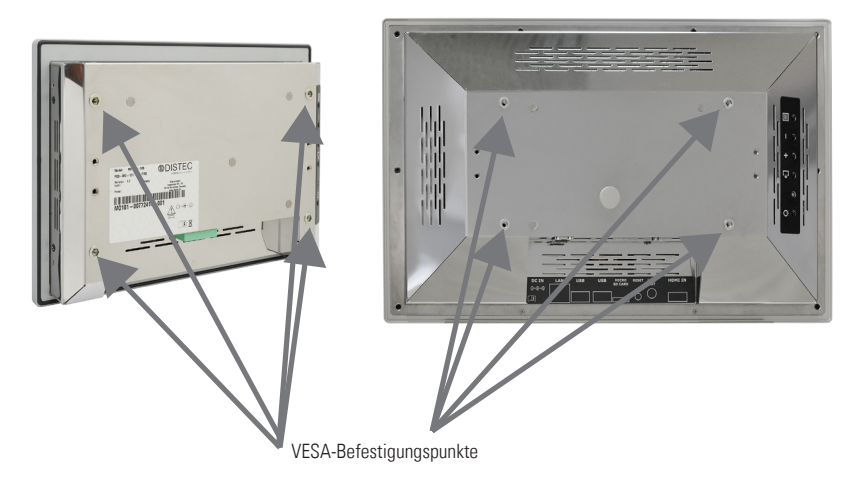

Die POS-PRO Monitore haben eine integrierte VESA-Aufnahme.

Die Gebrauchslage des Gerätes ist senkrecht (90° zum Boden). Bei der Wandmontage ist der zulässige Kippwinkel zu beachten.

Das Gerät kann sowohl im Landscape-Mode als auch im Portrait-Mode betrieben werden.

#### **VESA-Formate:**

7.0" VESA 75 x 75 10.1" bis 17.0" VESA 200x100

### **Montage zur Wand**

Abstände zur Wand:

- Geräte ohne PC: mindestens 10 mm
- Geräte mit PC: mindestens 40 mm

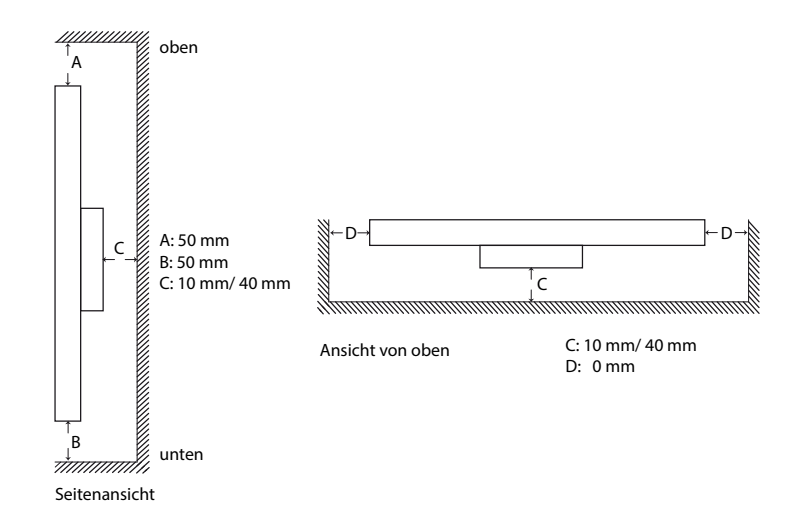

### **Erlaubte Kippwinkel für Montage**

Die Monitore dürfen nur mit einem Kippwinkel von 0˚ - +180° montiert werden.

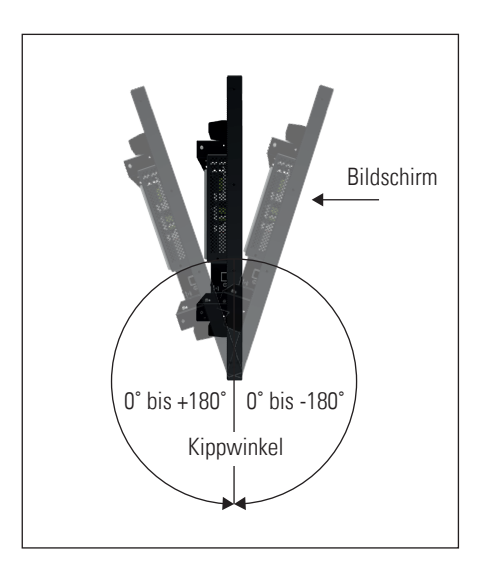

### **Anschließen der Spannungsversorgung**

 Hinweis: POS-PRO Monitore benötigen je nach Ausstattung und Version unterschiedliche Betriebsspannungen. Bitte beachten Sie die Informationen zur korrekten Betriebsspannung auf dem Typenschild, bevor Sie den Monitor an eine Spannungsversorgung anschließen.

Hinweis: POS-PRO Monitore können mit einem passenden Netzteil aus unserem Zubehörhandel geliefert werden. Bitte beachten Sie die Hinweise im Abschnitt "Anschließen der Spannungsversorgung an eine vorhanden Spannungsquelle".

POS-PRO Monitore haben je nach Ausstattung oder Bestelloption unterschiedliche Betriebsspannungen. Die unterschiedlichen Konfigurationen entnehmen Sie der nachfolgenden Tabelle:

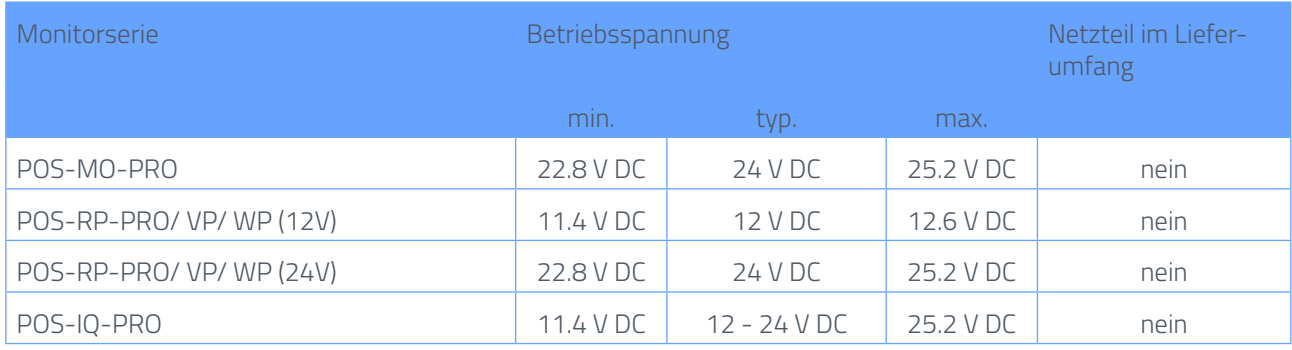

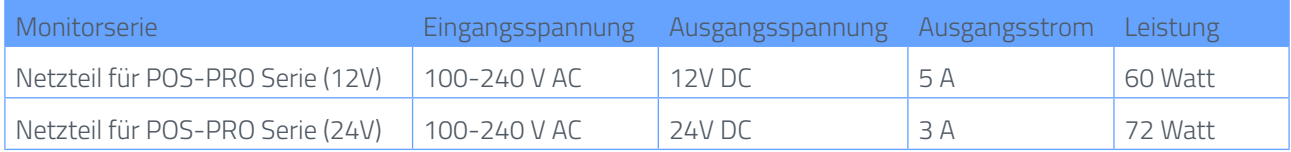

### **Anschließen der Spannungsversorgung mit optionalem Netzteil**

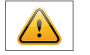

 Hinweis: Verbinden Sie alle Datenkabel zu den jeweiligen externen Geräten, bevor Sie die Spannungsversorgung an den Monitor anschließen.

Bei allen Monitoren ist ein Adapterkabel zum Anschluß des optionalen Netzteils an den Monitor im Lieferumfang enthalten.

- $\rightarrow$  Stecken Sie das Adapterkabel in den Monitor.
- $\rightarrow$  Verbinden Sie das Adapterkabel mit der 12V Leitung des Tischnetzteils.
- $\rightarrow$  Verbinden Sie das Stromkabel mit dem Tischnetzteil.
- $\rightarrow$  Stecken Sie das Stromkabel in eine geeignete Steckdose.

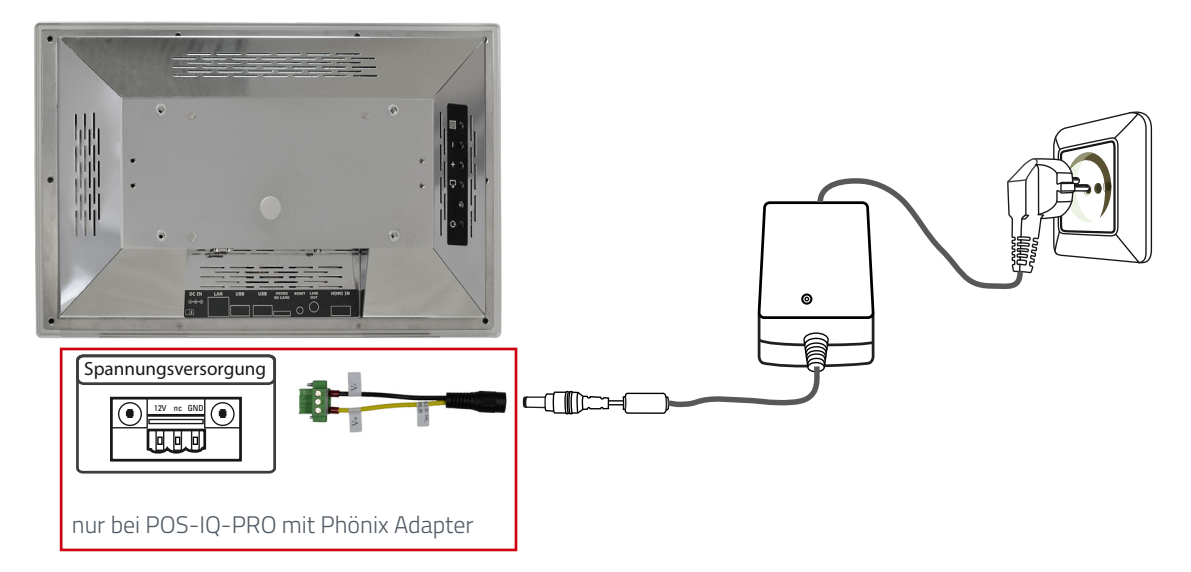

<span id="page-11-0"></span>→ Trennvorrichtung: Das AC Tischnetzteil kann über den Phoenix Stecker (DC), am POS-Line V2 Monitor oder über den Schuko Stecker des AC Netzteils getrennt werden.

### **Anschließen der Spannungsversorgung an eine vorhandene Spannungsquelle**

Vorsicht: POS-PRO Monitore mit einer Eingangsspannung von 12V bzw. 24V, dürfen nur mit einer Stromquelle begrenzter Leistung (siehe Norm EN 62368-1, Kapitel 2.5, Tabelle 2B "Stromquelle begrenzter Leitung" mit max. 12V/8A/ bzw. 24V/4A 100VA) betrieben werden.

→ Vergewissern Sie sich, dass Ihre Spannungsquelle über eine ausreichende Leistung verfügt. Die maximale Leistungsaufnahme des Monitors entnehmen Sie bitte dem Typenschild oder dem Datenblatt.

 $\rightarrow$  Lösen Sie das Adapterkabel ggf. vom Gerät und vom Netzteil

 $\rightarrow$  Lösen Sie den grünen Phönixstecker vom Adapterkabel.

- → Schließen Sie die Spannungsversorgung unter Beachtung der richtigen Polung an den Phönix-Stecker an.
- $\rightarrow$  Verbinden Sie den Phönix-Stecker mit dem Gerät

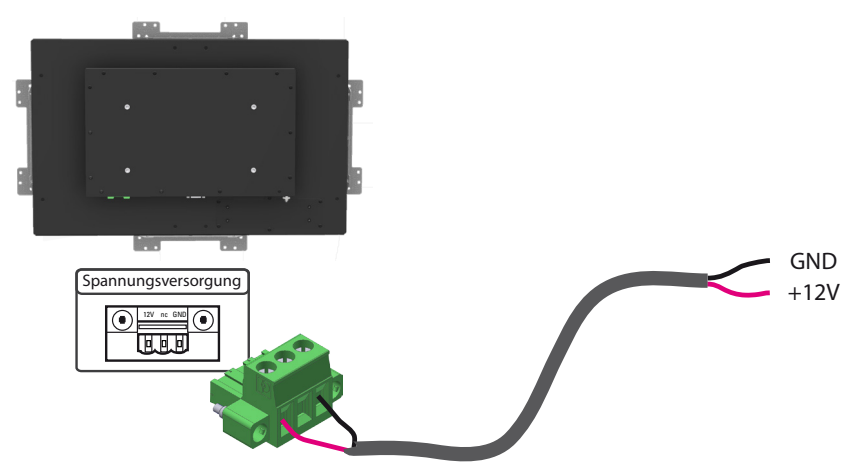

 $\rightarrow$  Trennvorrichtung: Das DC Versorgungsnetz kann über den Phoenix Stecker, am POS-Line V2 Monitor, getrennt werden.

### **6. Touch Sensoren**

POS-PRO Monitore sind mit einem Touch-Sensor ausgestattet. Die eingesetzten PCAP-Touches sind Wasser-, Handballen- und 10-Finger tauglich. Der Touch bereits werksseitig montiert und die Treiber sind installiert.

#### **POS-RP-PRO und POR-IQ-PRO:**

In diesen Monitoren sind bereits die erforderlichen Treiber vorinstalliert. Der Touch kann direkt in Betrieb genommen werden.

### <span id="page-12-0"></span>**7. Montage des optionalen Einbaurahmens**

Hinweis: POS-PRO Monitore können mit einem passenden Einbaurahmen aus unserem Zubehör-<br>Den der sellstert werden. Nachfelgend erhalten Sie Informationen zu den Montagomöglichkeiten handel geliefert werden. Nachfolgend erhalten Sie Informationen zu den Montagemöglichkeiten.

Es gibt zwei Grundsätzliche Möglichkeiten zur befestigung mit Hilfe des Einbaurahmens:

- 1. Montage von vorne mit Rasthalterung
- 2. Montage von hinten mit Distanzbolzen M4x12 und Schrauben M4, keine Einrast-Lösung

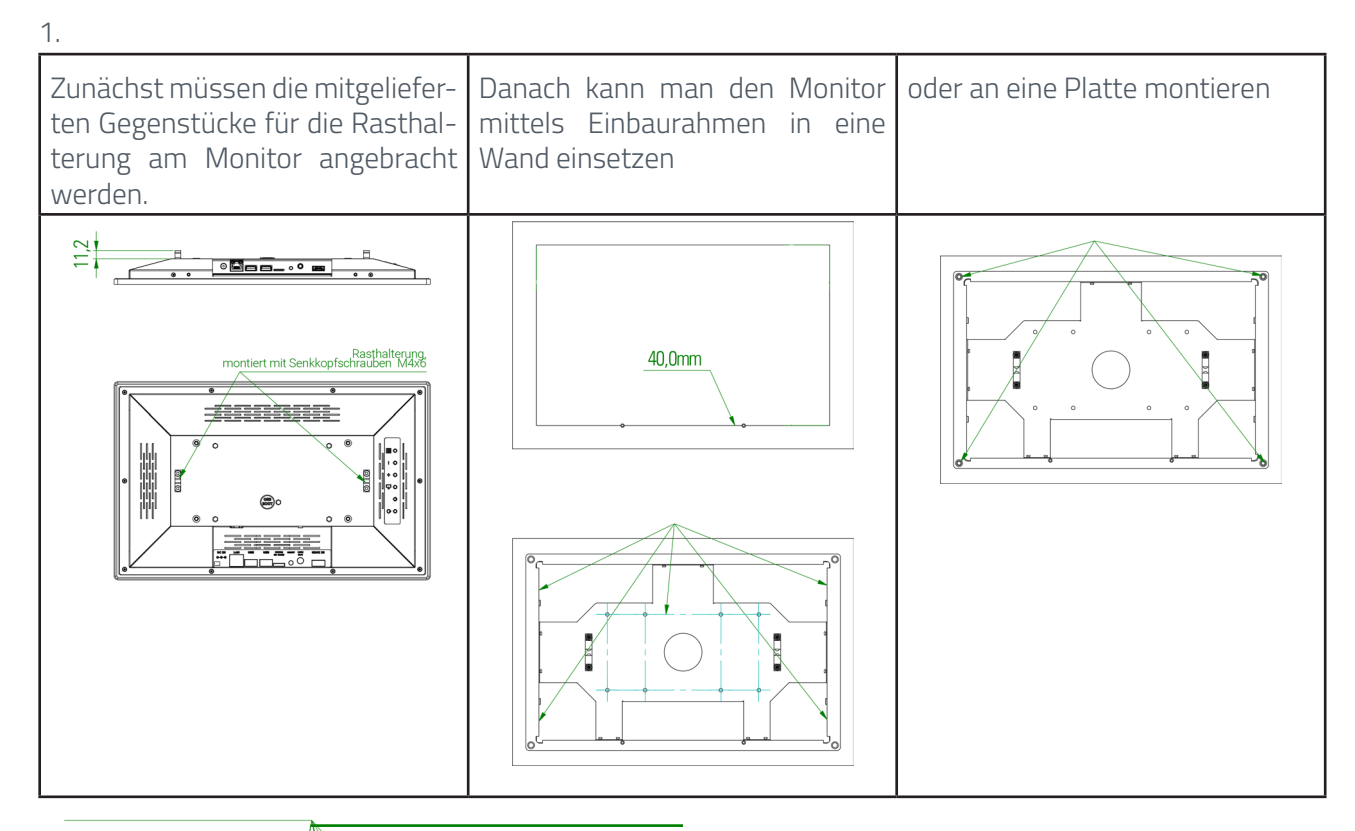

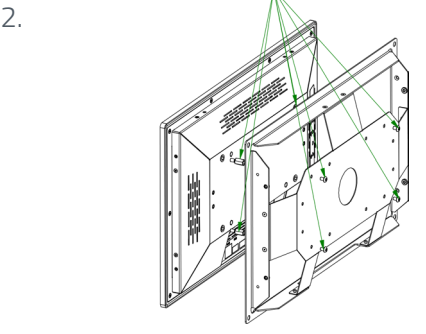

 feste Montagemöglichkeit von der Rückseite mit 4 x Distanzbolzen M4x12 und Schrauben M4

zusätzliche Montagemöglichkeiten:

 über seitliche Befestigungslöcher mit Gewinde

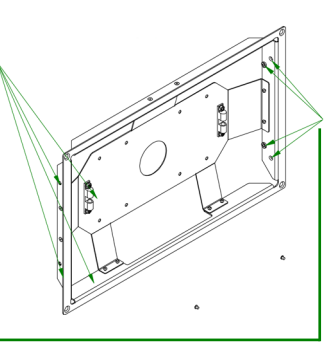

### <span id="page-13-0"></span>**8. POS-MO-PRO - PME II**

**Anschlüsse und OSD Button für POS-MO-PRO**

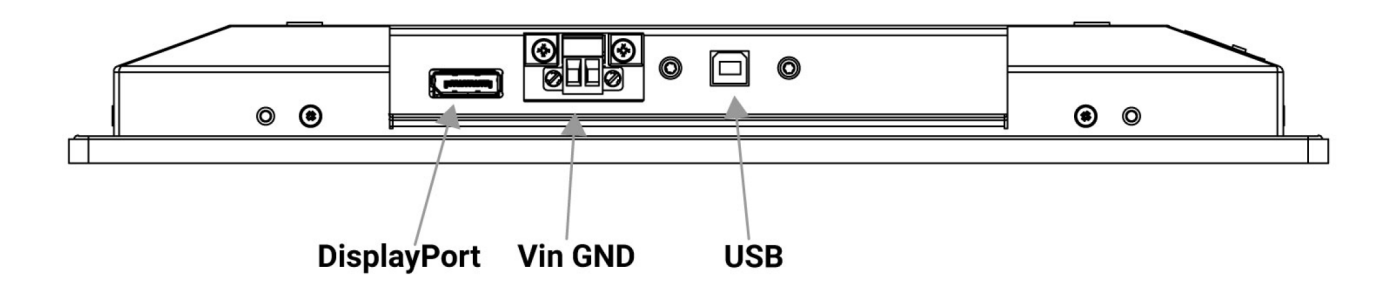

### **Anschließen an einen PC mit DisplayPort Kabel**

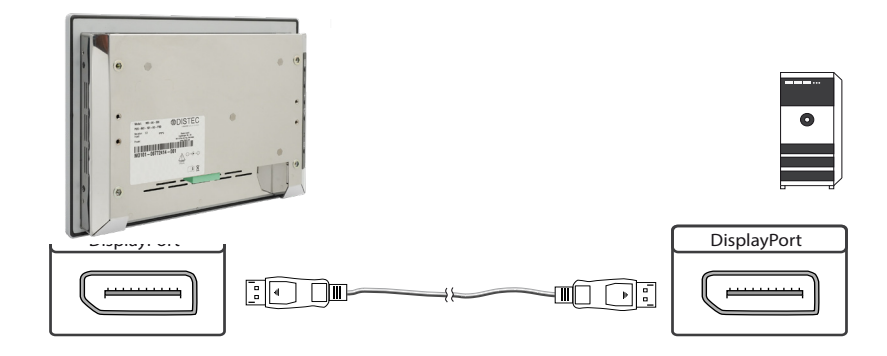

**Anschließen des Touch an einen PC mit USB Kabel (nur bei Touchmonitoren)**

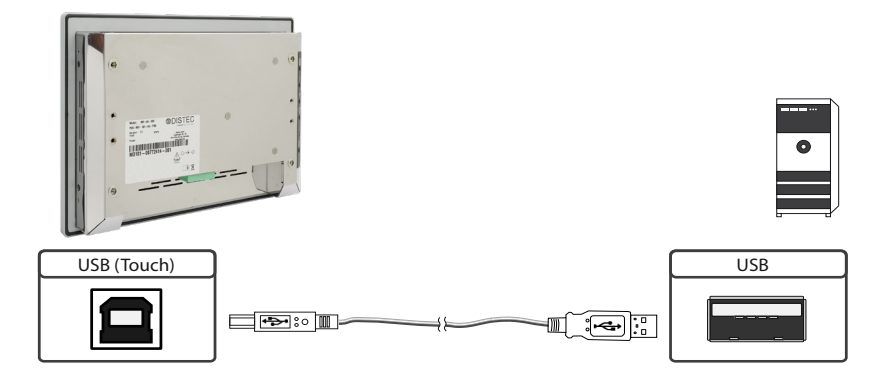

### **Die OSD Tastatur**

Die OSD-Funktionen des Monitors können Sie über die OSD-Tastatur steuern. Mit dem OSD-Menü können Sie die Signal-Eingangsquelle auswählen und viele andere Funktionen wie Bildschirmhelligkeit und Kontrast einstellen.

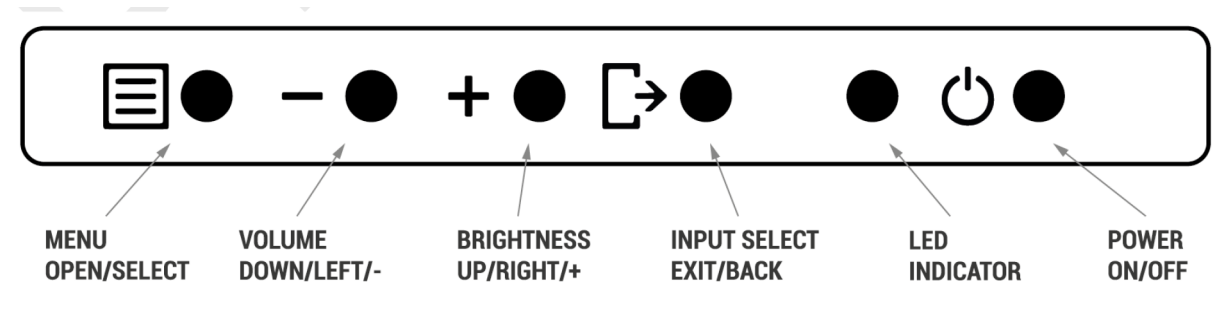

### **Die beiden folgenden Tabellen geben Ihnen einen Überblick über die Funktionen:**

Direkte Funktionsanwahl:

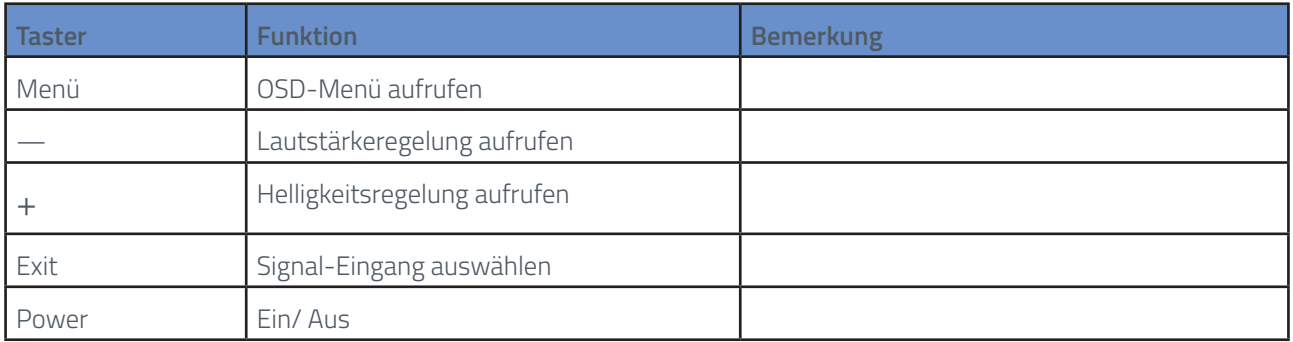

Navigation im OSD Menü:

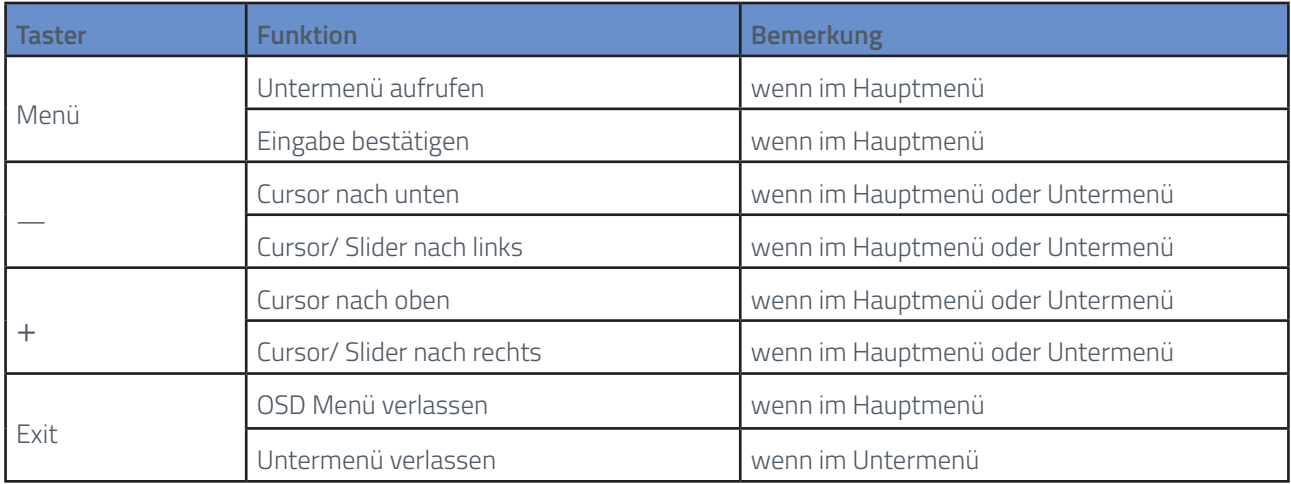

Die rot/grüne LED der OSD Tastatur zeigt den Status des Monitors an:

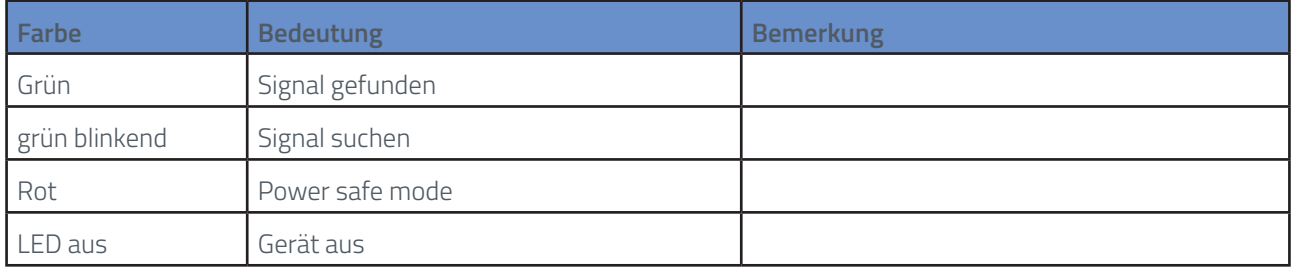

### **On Screen Menu (OSM)**

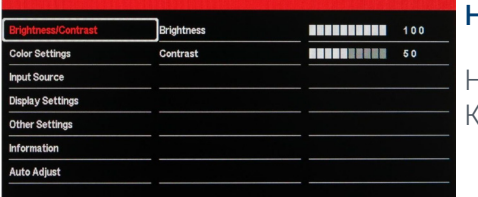

#### **Helligkeit/Kontrast Menü:**

Helligkeit: Regelt die Helligkeit des Bildschirms<br>Kontrast: Regelt den Kontrast des Bildschirms Kontrast: Regelt den Kontrast des Bildschirms

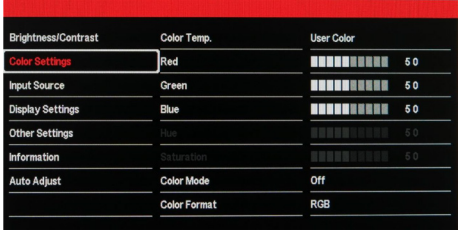

#### **Menü Farbeinstellung:**

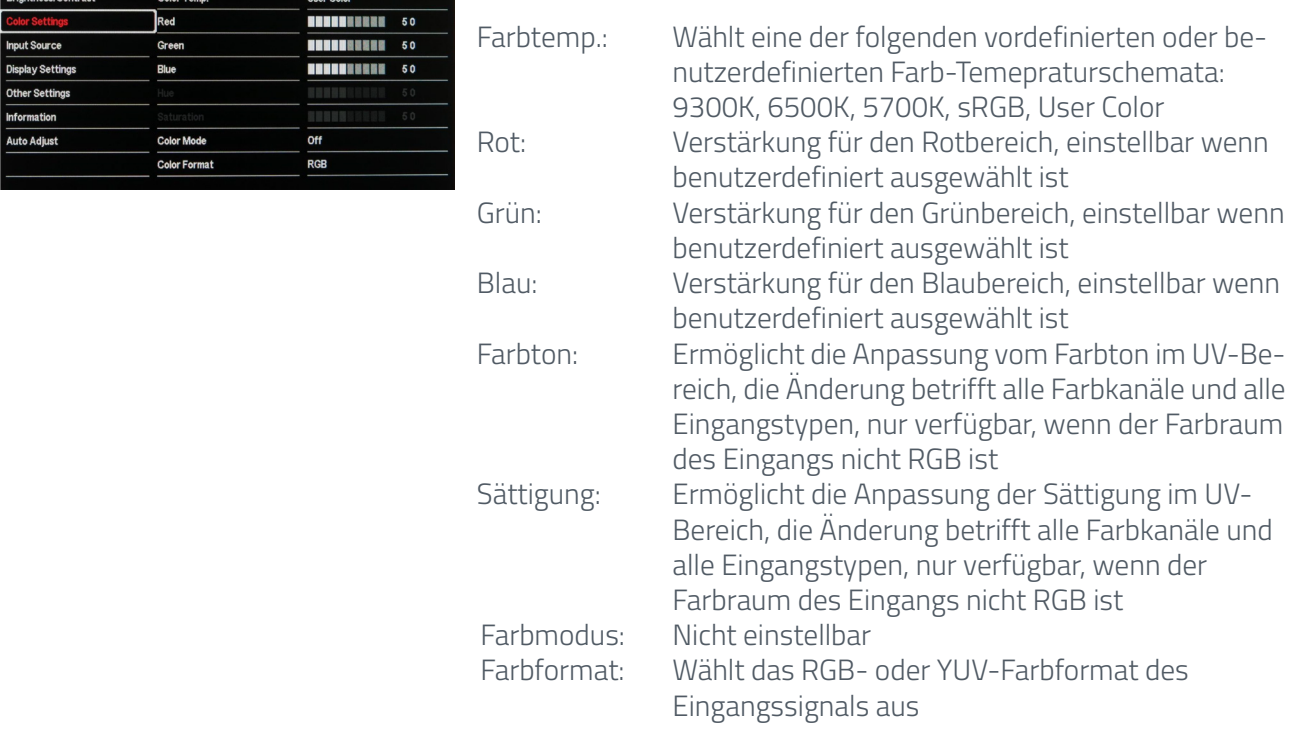

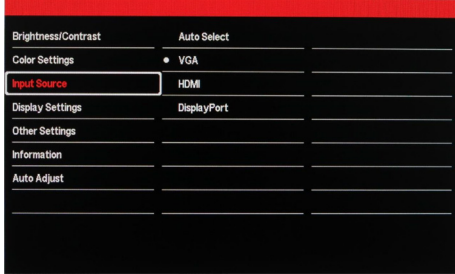

#### **Menü Eingabequelle:**

Eingangsquelle: Ermöglicht die manuelle Auswahl der Eingangsquelle, (Auto-select aktiviert/ deaktiviert die automatische Erkennung des Eingangs)

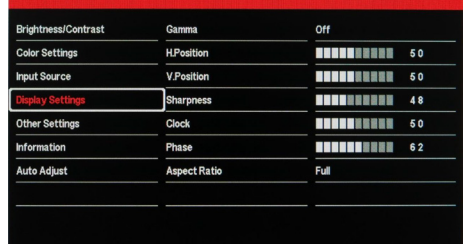

### **Menü Display Einstellungen:**

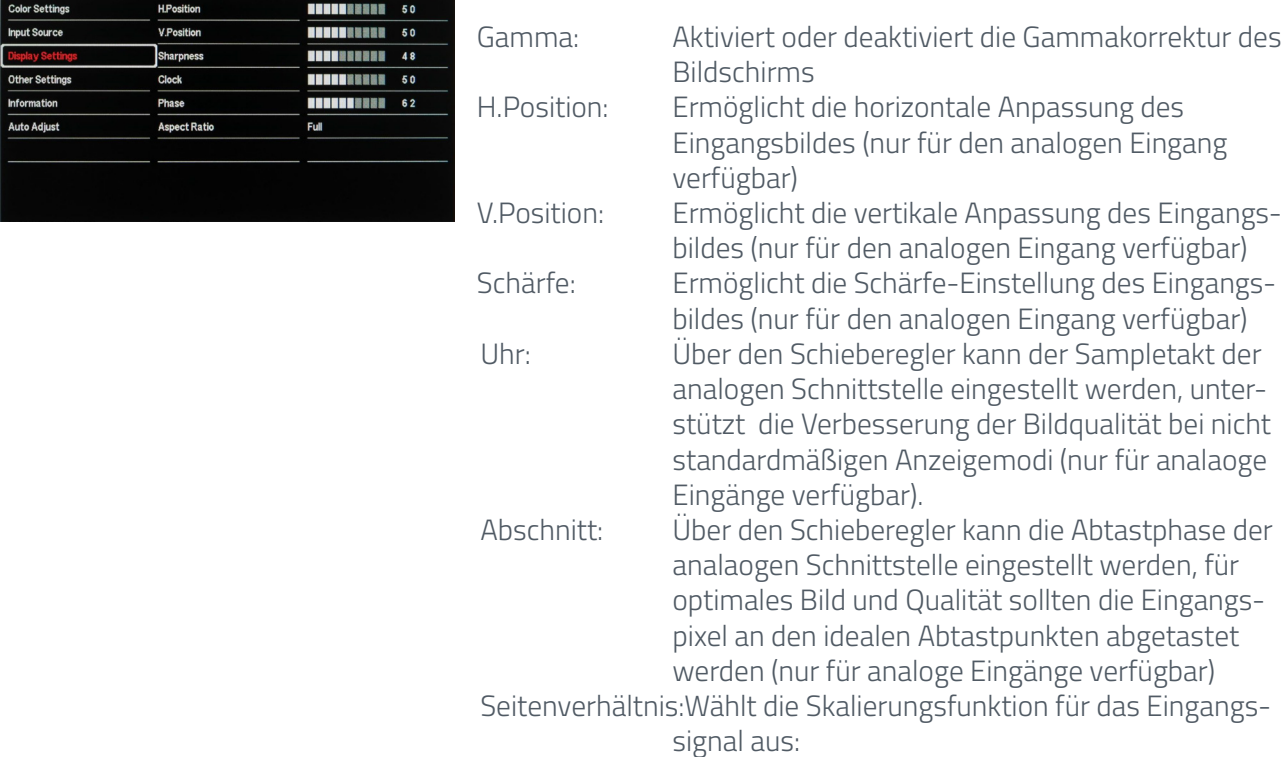

voll, 4:3, 16:9, 1:1, KeepInputRatio, OverScan

### **Menü andere Einstellungen:**

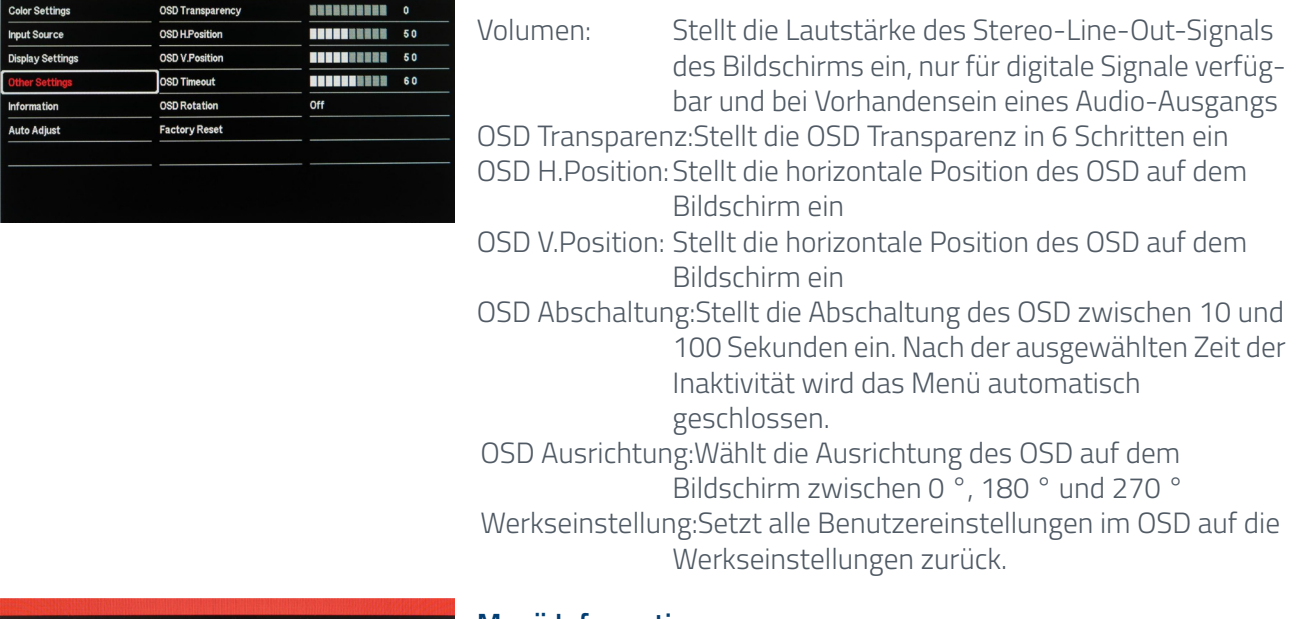

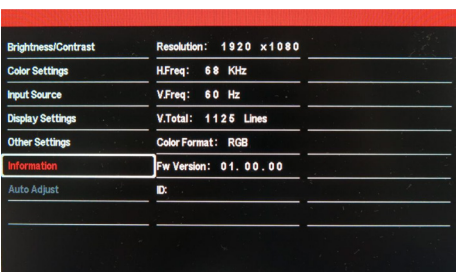

#### **Menü Information:**

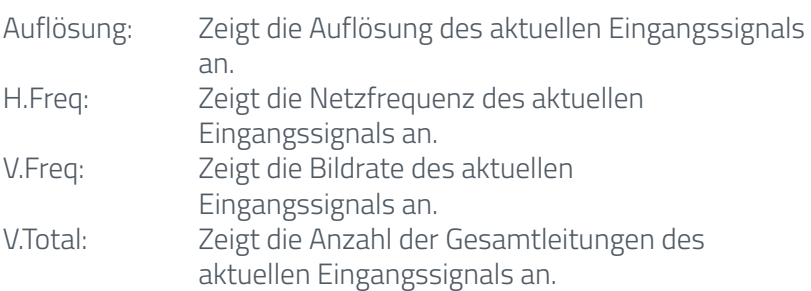

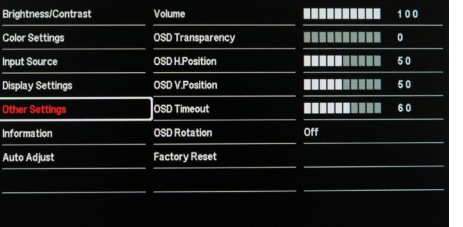

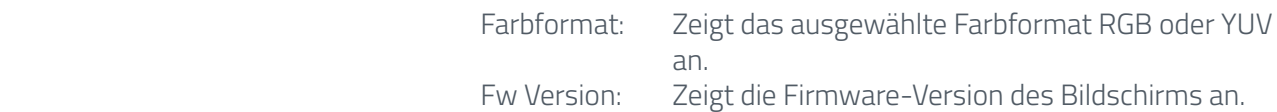

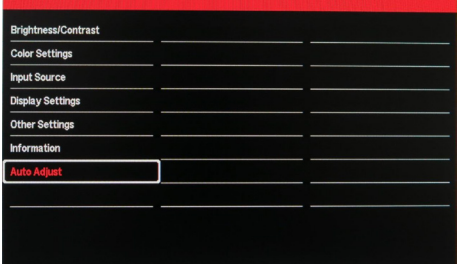

#### **Menü automatisch Anpassung:**

Führt die automatische Anpassung durch (nur für analoge Eingänge verfügbar)

### <span id="page-18-0"></span>**9. POS-IQ-PRO**

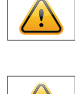

**A** | Hinweis: Das vollständige Treiberpaket für das iBASE Mainboard finden sie auf [https://www.distec.](https://www.distec.de/service/downloads/monitore-downloads/) [de/service/downloads/monitore-downloads/](https://www.distec.de/service/downloads/monitore-downloads/)

Hinweis: Das Gerät ist mit einer Batterie ausgestattet. Beachten Sie bitte folgende Hinweise:

- $\rightarrow$  Trennen Sie das Gerät von der Spannungsversorgung, bevor Sie die Batterie austauschen.
- $\rightarrow$  Wenn die Batterie nicht korrekt ersetzt wird, besteht die Gefahr einer Explosion.
- $\rightarrow$  Ersetzen Sie die Batterie immer durch eine Batterie des selben Typs.
- → Führen Sie leere Batterien dem örtlichen Altbatterien-Rücknahmesystem zu. Beachten Sie hierzu auch die Hinweise in Abschnitt "Entsorgung".

### **Passive Kühlung**

Monitore der POS-IQ-PRO Serie sind mit passiver Kühlung ausgestattet.

Passiv gekühlte Monitore leiten die Wärme des Prozessors an das Gehäuse des Monitors ab. Passiv gekühlte Geräte haben keine bewegten Teile.

### **PC Spezifikation**

Bitte informieren Sie sich im aktuellen Datenblatt über die Details zur PC-Spezifikation des POS-IQ-PRO.

### **POS-IQ-PRO Geräte der Serie IQ iBASE haben folgende Anschlüsse und Bedienelemente**

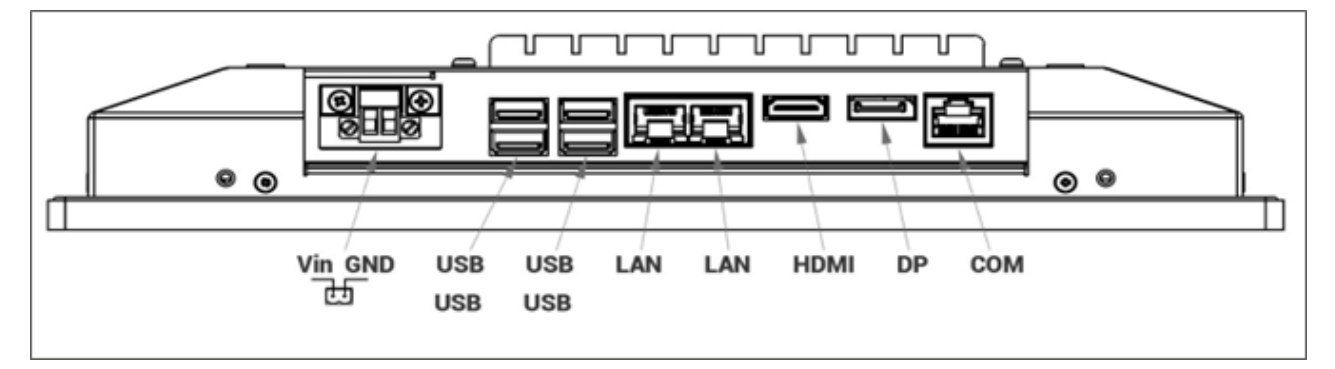

#### **LED-Anzeige**

- obere LED leuchtet gelb HDD aktiv
- unteres LED leuchtet grün Gerät hat Strom

### **Anschließen an ein Netzwerk mit einem Patch-Kabel**

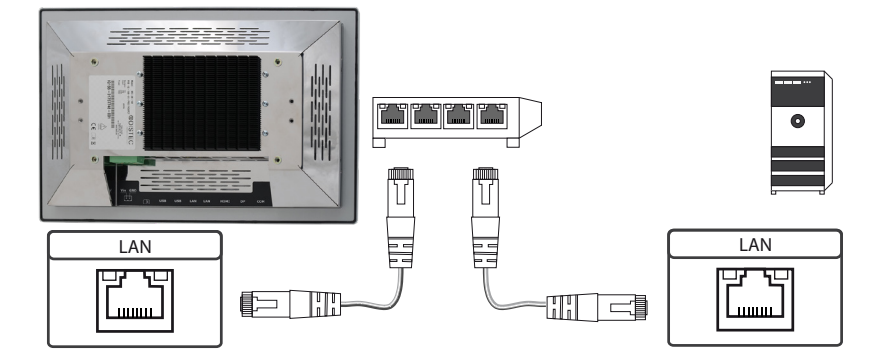

### **Anschließen an einen PC mit Cross-Over Netzwerkkabel**

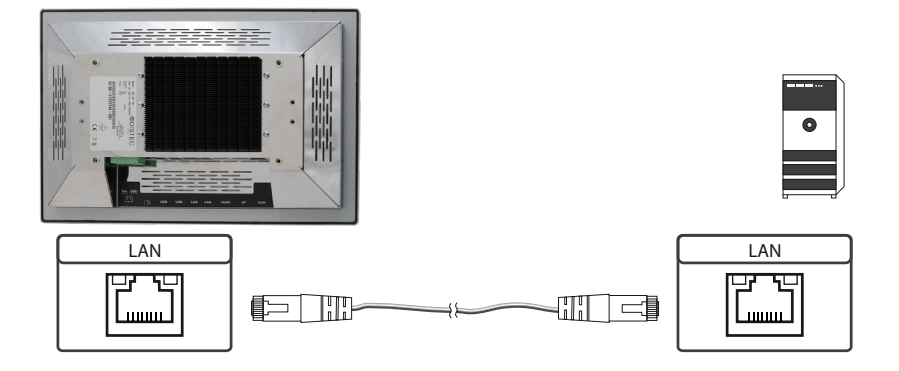

### **Anschließen von Tastatur und Maus über USB Kabel**

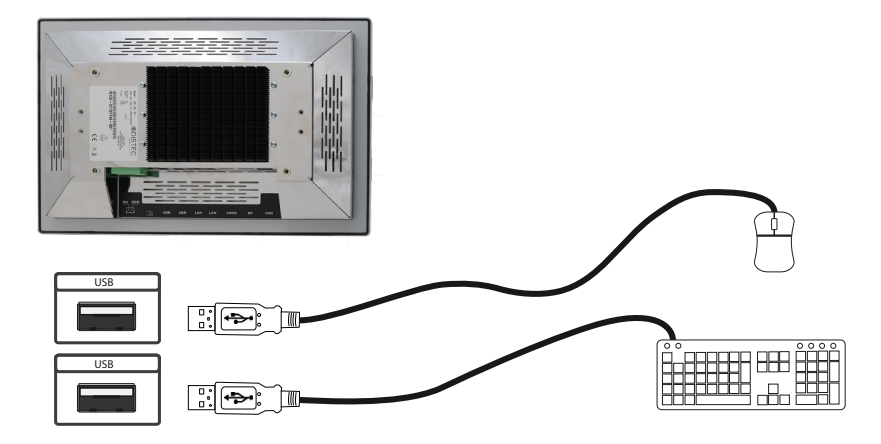

### **Anschließen eines Bildschirms mit HDMI Kabel**

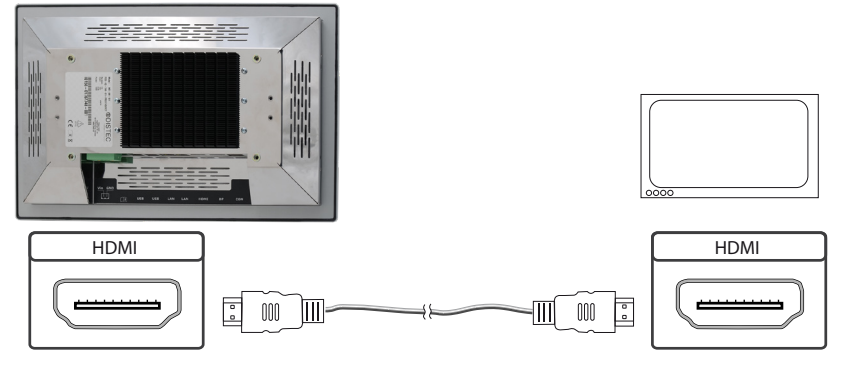

### **Anschließen an einen PC mit DisplayPort Kabel**

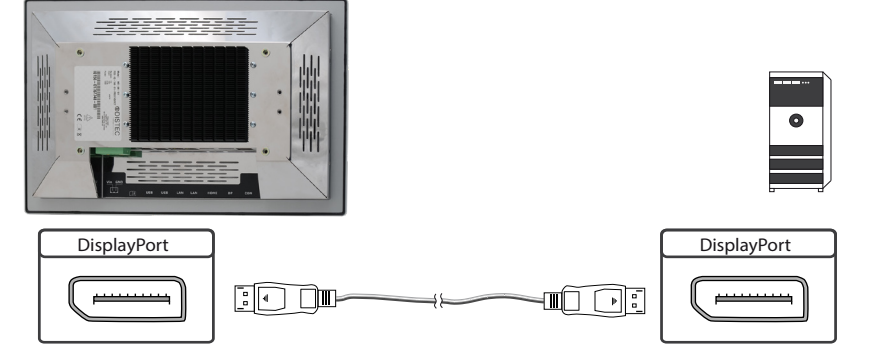

### **Einschalten und Ausschalten**

Nach dem Anlegen der Versorgungsspannung startet der PC automatisch.

### **Aufrufen der BIOS-Einstellungen**

Der integrierte iBASE PC ist mit einem BIOS von American Megatrends Inc. (AMI BIOS) ausgestattet. Drücken Sie beim Einschalten des PCs die Taste ,DEL' oder ,Entf' auf der Tastatur um in das BIOS zu gelangen.

Das BIOS ist mit einem Passwort gesichert. Mit der Lieferung erhalten Sie das Passwort im Gerätekarton zugesandt.

### **Betriebssysteme**

Falls Sie den POS-IQ-PRO mit der Option Windows Betriebssystem bestellt haben, ist das von Ihnen bestellte Betriebssystem bereits vorinstalliert. Dabei wurden auch alle erforderlichen Treiber mit installiert.

Bei der Aktivierung des Betriebssystems wird unterschieden:

- → Windows 10 IOT: Das Betriebssystem ist bereits aktiviert. Der Lizenzschlüssel ist am Monitor aufgeklebt.
- → Windows 10 PRO: Das Betriebssystem ist nicht aktiviert. Der Lizenzschlüssel liegt bei. Beim erstmaligen Einschalten des Gerätes werden Sie aufgefordert, den Lizenzschlüssel einzugeben.

### <span id="page-21-0"></span>**10. POS-VP-PRO** Hinweis: Detaillierte Informationen zum Mediaplayer, der Playlistenstruktur, der allgemeinen Bedienung und Nutzung sowie zu Softwarekomponenten zur Einrichtung und Programmierung finden Sie unter:<https://www.distec.de/produkte/tft-komponenten/tft-controller/iot-mediaplayer/> Hinweis: Das Gerät ist mit einer Batterie ausgestattet. Beachten Sie bitte folgende Hinweise:

- $\rightarrow$  Trennen Sie das Gerät von der Spannungsversorgung, bevor Sie die Batterie austauschen.
- $\rightarrow$  Wenn die Batterie nicht korrekt ersetzt wird, besteht die Gefahr einer Explosion.
- $\rightarrow$  Ersetzen Sie die Batterie immer durch eine Batterie desselben Typs.
- → Führen Sie leere Batterien dem örtlichen Altbatterien-Rücknahmesystem zu. Beachten Sie hierzu auch die Hinweise im Kapitel "Entsorgung"

### **POS-VP-PRO haben folgende Anschlüsse und Bedienelemente**

POS-VP-PRO, POS-WP-PRO und POS-RP-PRO verfügen über eine identische Hardwareausstattung.

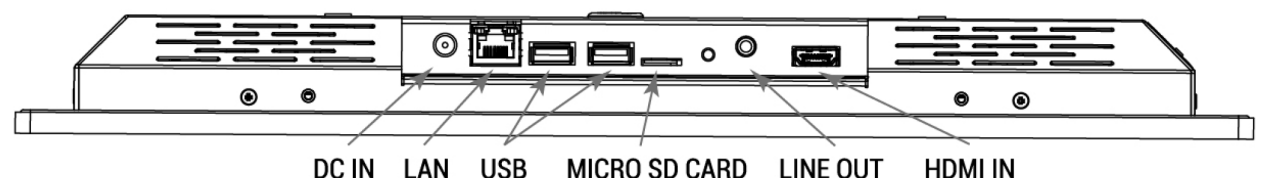

DC IN LAN **USB MICRO SD CARD** LINE OUT

### **Anschließen an ein Netzwerk mit einem Patch-Kabel**

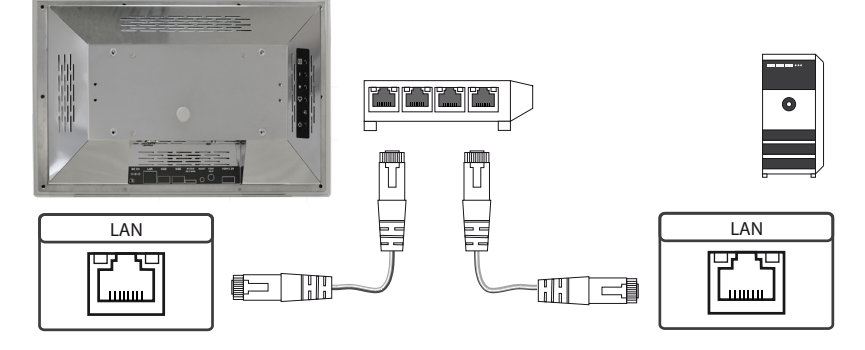

### **Anschließen an einen PC mit Cross-Over Netzwerkkabel**

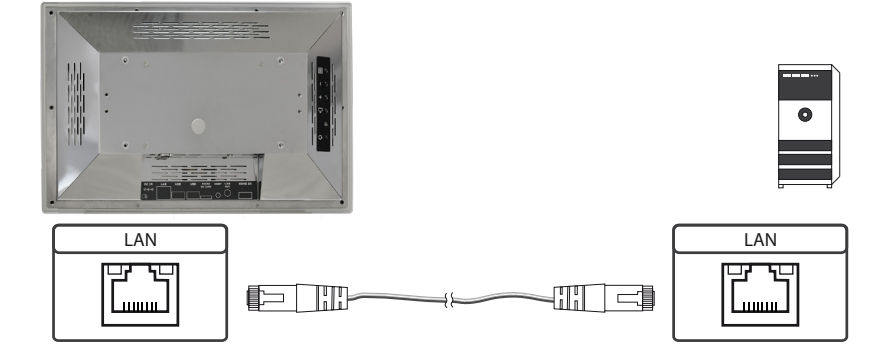

### **Anschließen eines USB Sticks**

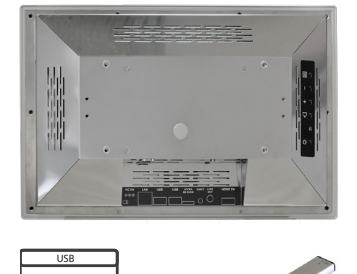

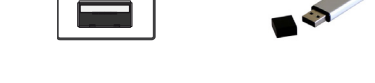

### **Anschließen aktiver Lautsprecher**

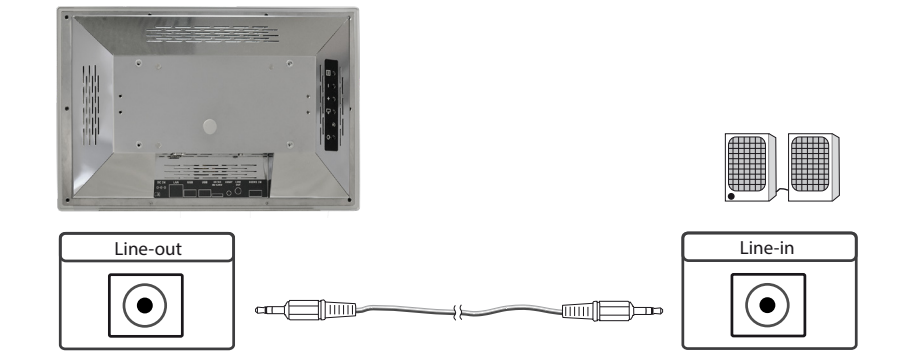

### **Anschließen eines externen Zuspielgerätes mit HDMI Kabel**

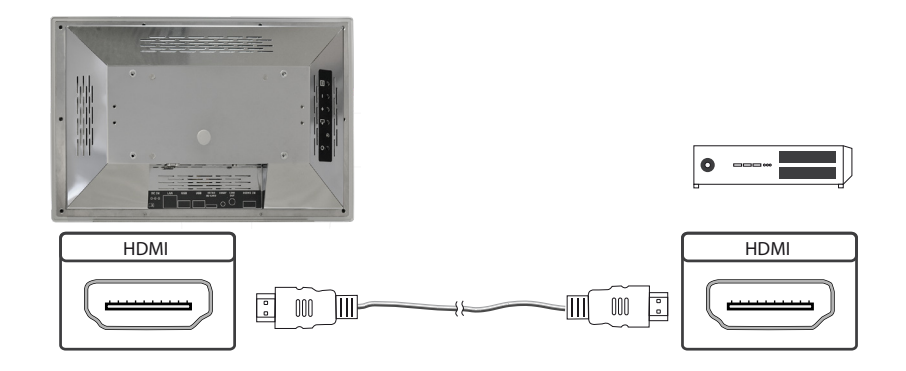

### **Anschließen eines externen Zuspielgerätes mit HDMI-DVI Kabel**

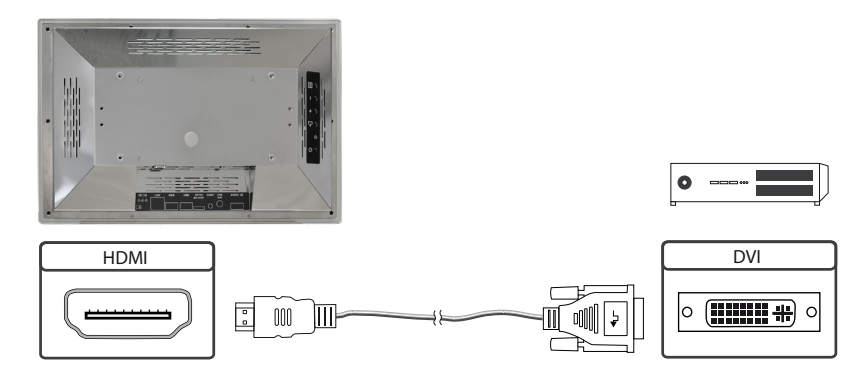

### **Konfiguration des Mediaplayers bei der Auslieferung (Werkskonfiguration)**

Bei diesem Gerät handelt es sich um ein LAN (Ethernet)-fähiges Gerät. Bitte beachten Sie, dass eine fehlerhafte Netzwerkkonfiguration des Gerätes den sicheren Betrieb des gesamten Netzes beeinträchtigen kann und im schlimmsten Fall zum Ausfall eines Netzwerkes führt. Um das Gerät für ein bestimmtes Netzwerk einzurichten, müssen Ihnen die wesentlichen Betriebsparameter des Netzwerkes bekannt sein.

POS-Line VideoPoster werden werksseitig mit folgender Konfiguration ausgeliefert:

- $\rightarrow$  DHCP: on
- → IP-Address: Wird vom DHCP-Server zugewiesen (statische IP-Adresse 192.168.0.1, wenn kein DHCP Server im Netzwerk vorhanden ist)
- $\rightarrow$  Netmask: Vom DHCP-Server zugewiesen (255.255.255.0, wenn kein DHCP-Server im Netzwerk vorhanden ist)
- → Hostname: VideoPoster-IV-xx-xx-xx (die letzten 6 bytes der MAC-Adresse des Gerätes)
- $\rightarrow$  Login Name: Artista
- $\rightarrow$  Password: Artista
- $\rightarrow$  Content auto update: off

#### **MicroSD Karte**

Der Mediaplayer speichert seine Playlisten auf dem internen 32 GB Speicher. Durch eine microSD Karte kann dieser allerdings erweitert werden, sollte der interne Speicher nicht ausreichen. Ist eine microSD Karte gesteckt, darf diese nicht im laufenden Betrieb entfernt werden!

### **Unterstützte Mediaformate**

Video:

- $\rightarrow$  MPFG-4 AVC / H.264
- $\rightarrow$  Ouicktime
- $\rightarrow$  Flash Video
- $\rightarrow$  MPEG Transport Stream

Bilder:

- $\rightarrow$  PNG
- $\rightarrow$  IPG
- $\rightarrow$  BMP

#### **Allgemeine Funktionsbeschreibung**

Der netzwerkfähige Mediaplayer ist eine Komplettlösung zum Abspielen von Playlisten. Die Playlisten basieren auf einer XML Struktur und können Bilder und Videos enthalten. Der Mediaplayer wird komplett über die Playliste gesteuert, eine geladene Playliste wird in einer Endlosschleife abgespielt. Eine Playliste kann mehrere Unterplaylisten enthalten, die jeweils zeitgesteuert oder durch einen externen Triggerevent aufgerufen werden.

Der Mediaplayer muss nicht "bedient" werden. Sobald eine Playliste komplett geladen wurde, wird diese automatisch abgespielt. Das Gerät kann jederzeit vom Stromnetz getrennt werden. Nach dem erneuten Einschalten wird die zuletzt geladene Playliste automatisch gestartet.

### **Prioritätsgesteuerte externe Zuspielung**

An die HDMI Schnittstelle des Mediaplayers kann ein externes Zuspielgerät, z.B. ein BlueRay Player angeschlossen werden. Die Steuerung der Wiedergabe kann so eingerichtet werden, dass das Abspielen der Playliste gestoppt wird, sobald ein HDMI-Signal erkannt wird. In diesem Fall wird das über HDMI empfangene Signal wiedergegeben. Wird das HDMI Signal abgeschaltet, beginnt der Player automatisch mit der Wiedergabe der gepeicherten Playliste.

### **Software**

Ihnen wurde folgende Software und die dazu gehörige Dokumentation per E-Mail zur Verfügung gestellt:

**ACC:** Ein Programm das unter Windows zur einfachen Erstellung von Playlisten, zur Übertragung von Playlisten auf den Mediaplayer, zum Speichern von Playlisten auf einem USB-Stick (für die manuelle Übertragung) und zum Überwachen des Betriebs der Mediaplayer läuft.

**ADF:** Ein Programm das die Installation und Konfiguration von Mediaplayern vereinfacht. Schließen Sie alle Mediaplayer in der Werkskonfiguration an das Netzwerk an und starten Sie ADF. Es werden Ihnen alle Mediaplayer in einer Liste angezeigt. Wählen Sie die Geräte nacheinander aus und nehmen Sie die Netzwerkkonfiguration vor.

### **Playlisten laden**

Es gibt grundsätzlich vier mögliche Verfahren zum Laden von Playlisten:

**Über USB:** Wird ein USB-Stick mit einer Playliste in den Mediaplayer eingesteckt, wird diese automatisch geladen und gestartet. In dieser Betriebsart ist ein Netzwerkanschluss nicht notwendig.

**Über ACC**: Diese im Lieferumfang enthaltene Windows-Software erstellt die Playlisten und bietet Funktionen zur direkten Übertragung der Playlisten an einen oder mehrere Mediaplayer über das Netzwerk.

**Über FTP-Server:** Der Mediaplayer verbindet sich in konfigurierbaren Zeitintervallen mit einem FTP-Server und sucht nach einer neuen Playliste. Die Differenz zwischen vorhandener und neuer Playliste wird automatisch nachgeladen und die neue Playliste gestartet.

**Über HTTP-Protokoll:** Von einem Content Management System lassen sich Playlisten mit dem HTTP Protokoll über das Netzwerk zum Mediaplayer übertragen.

### **Konfiguration des Mediaplayers**

Die Konfiguration des Mediaplayers kann mit jedem handelsüblichen Internetbrowser (Firefox, Internet Explorer, Chrome, usw.) durchgeführt werden. Verbinden Sie den Mediaplayer dazu mit einem Netzwerk und geben Sie zum Aufbau der Verbindung die URL (z. B. IP-Adresse oder Netzwerkname) im Browser ein. Jetzt öffnet sich das WEB-Interface. Falls Sie nach dem Passwort gefragt werden, geben Sie das Passwort ein (Werkseinstellung: Login Name: Artista; Passwort: Artista).

#### **Das Web-Interface gliedert sich in drei Bereiche mit den jeweiligen Seiten:**

#### **Information**

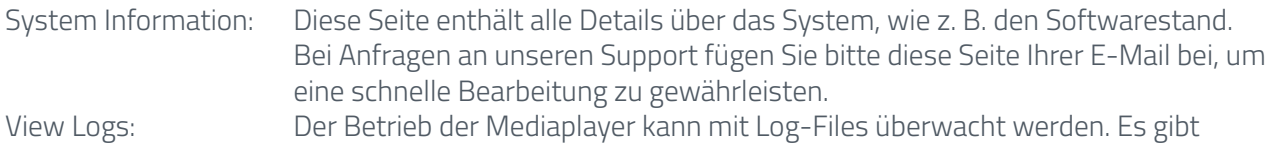

 verschiedene Log-Files für dieÜberwachung der jeweiligen Subsysteme: **Player** – zeigt das Logfile des Videoplayers und Fehlermeldungen **Updater** –zeigt das Logfile der Content-Updates und Fehlermeldungen **Setup Manager** – zeigt welche Setup Files ausgeführt wurden **Event Manager** – zeigt Fehlermeldungen des Eventmanagers an

#### **Konfiguration**

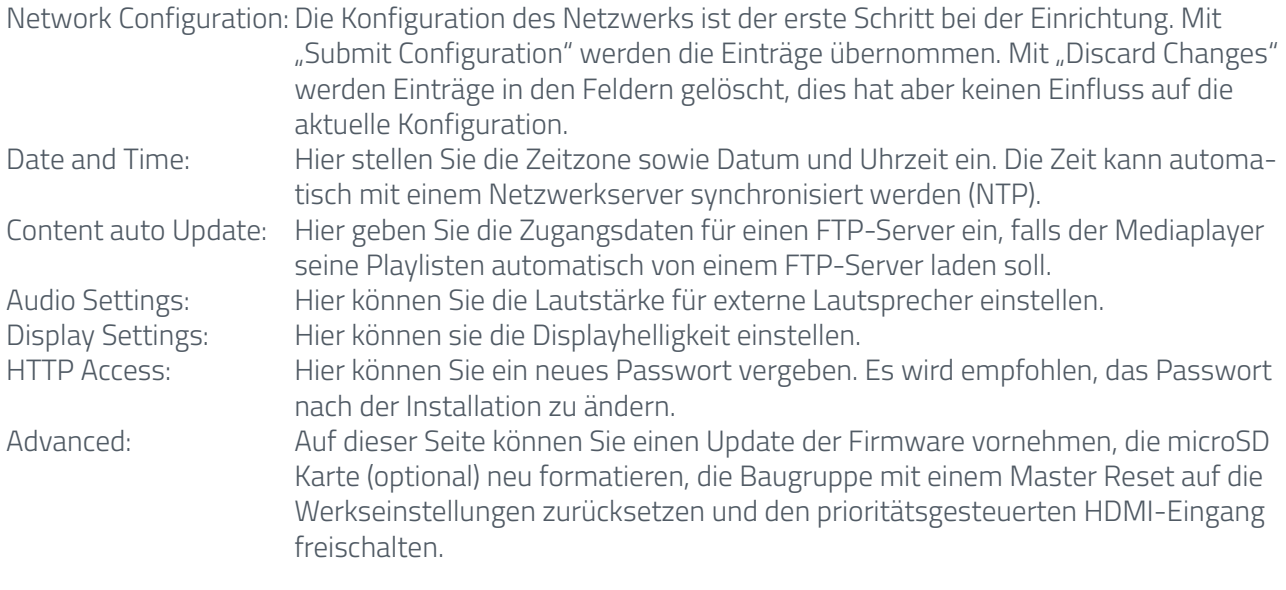

#### **Restart**

Restart: Restart des Mediaplayers.

### **Anzeige von IP-Adresse und Hostname**

Beim Booten des Mediaplayers wird für ca. 5 Sekunden die aktuelle IP-Adresse und der Hostname des Mediaplayers auf dem Bildschirm angezeigt.

### <span id="page-26-0"></span>**11. POS-WP-PRO WebPoster**

### **Anschlüsse und Bedienelemente**

WebPoster sind POS-RP-PRO - Geräte mit einer speziellen Firmware, daher müssen die Anschlüsse und Bedienelemente im entsprechenden Abschnitt beachtet werden. Ein Anschließen von Maus und Tastatur wird mit dieser Firmware nicht unterstützt.

### **Allgemeine Funktionsbeschreibung**

Der Industrial Full HD HTML Player ist eine Komplettlösung zum Anzeigen von Webseiten. Die Webseiten können über ein Web-interface konfiguriert werden. Beim Start des Gerätes erfolgt eine automatische Anzeige.

### **Konfiguration des Mediaplayers bei der Auslieferung (Werkskonfiguration)**

Bei diesem Gerät handelt es sich um ein LAN (Ethernet)-fähiges Gerät. Bitte beachten Sie, dass eine fehlerhafte Netzwerkkonfiguration des Gerätes den sicheren Betrieb des gesamten Netzes beeinträchtigen kann und im schlimmsten Fall zum Ausfall eines Netzwerkes führt. Um das Gerät für ein bestimmtes Netzwerk einzurichten, müssen Ihnen die wesentlichen Betriebsparameter des Netzwerkes bekannt sein. Das POS-Line WebPoster wird werksseitig mit folgender Konfiguration ausgeliefert:

- DHCP: on
- IP-Address: 192.168.0.1\*
- Netmask: 255.255.255.0
- Hostname: WebPoster-xx-xx-xx (die letzten 6 bytes der MAC-Adresse des Gerätes)
- Login Name: Artista
- Password: Artista

\*Wird kein DHCP-Server gefunden, wird automatisch diese IP-Adresse vergeben.

Unterstützte Website Formate

- HTML5
- JavaScript

### **Software**

Auf unserer Website finden Sie Software und die dazu gehörige Dokumentation: [https://www.distec.de/](https://www.distec.de/service/downloads/webposter-downloads/) [service/downloads/webposter-downloads/.](https://www.distec.de/service/downloads/webposter-downloads/)

**ADF:** Ein Programm, das die Installation und Konfiguration von HTML-Playern vereinfacht. Schließen Sie alle HTML-Player in der Werkskonfiguration an das Netzwerk an und starten Sie ADF. Es werden Ihnen alle HTML-Player in einer Liste angezeigt. Wählen Sie die Geräte nacheinander aus und nehmen Sie die Netzwerkkonfiguration vor.

### **Konfiguration des Mediaplayers**

Die Konfiguration des HTML-Players kann mit jedem handelsüblichen Internetbrowser (Firefox, Internet Explorer, Chrome, usw.) durchgeführt werden. Verbinden Sie den HTML-Player dazu mit einem Netzwerk und geben Sie zum Aufbau der Verbindung die URL (z. B. IP-Adresse oder Netzwerkname) im Browser ein. Jetzt öffnet sich das WEB-Interface. Falls Sie nach dem Passwort gefragt werden, geben Sie das Passwort ein (Werkseinstellung: Login Name: Artista; Passwort: Artista).

#### **Das Web-Interface gliedert sich in drei Bereiche mit den jeweiligen Seiten:**

#### **Konfiguration**

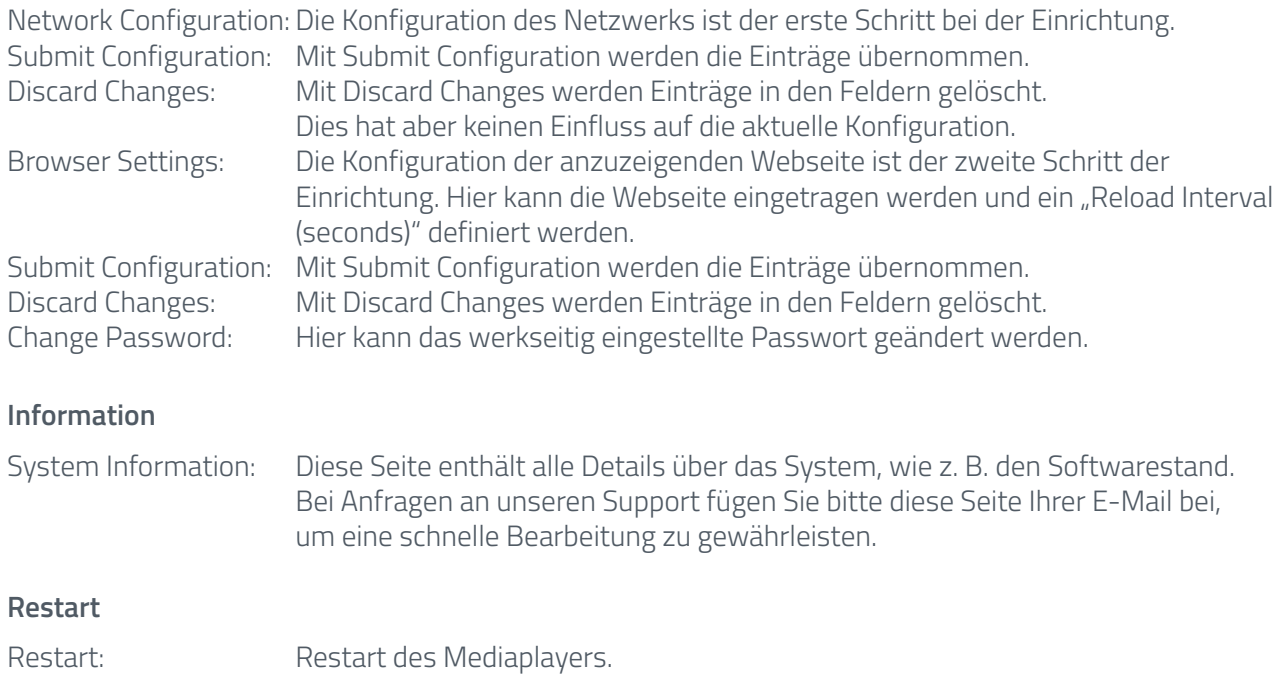

### **Anzeige von IP-Adresse und Hostname**

Beim Booten des HTML-Players wird für ca. 5 Sekunden die aktuelle IP-Adresse und der Hostname des HTML-Players auf dem Bildschirm angezeigt.

### <span id="page-28-0"></span>**12. POS-RP-PRO**

Der POS-RP-PRO Monitor ist ausgestattet mit dem Raspberry® Pi Compute Modul 3+ (CM3+). Dessen Spezifikation kann unter folgendem Link nachgelesen werden:

<https://www.raspberrypi.org/products/compute-module-3-plus/>

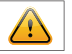

Hinweis:

Das vollständige Treiberpaket für den POS-RP-PRO Monitor finden sie auf [https://www.distec.de/](https://www.distec.de/service/downloads/monitore-downloads/) [service/downloads/monitore-downloads/.](https://www.distec.de/service/downloads/monitore-downloads/)

Das Gerät ist mit einer Batterie ausgestattet. Beachten Sie bitte folgende Hinweise:

- $\rightarrow$  Trennen Sie das Gerät von der Spannungsversorgung, bevor Sie die Batterie austauschen.
- $\rightarrow$  Wenn die Batterie nicht korrekt ersetzt wird, besteht die Gefahr einer Explosion.
- $\rightarrow$  Ersetzen Sie die Batterie immer durch eine Batterie des selben Typs.
- → Führen Sie leere Batterien dem örtlichen Altbatterien-Rücknahmesystem zu. Beachten Sie hierzu auch die Hinweise im Kapitel "Entsorgung"

### **Passive Kühlung**

POS-RP-PRO Monitore sind mit einer passiven Kühlung ausgestattet. Passiv gekühlte Monitore leiten die Wärme des Prozessors an das Gehäuse des Monitors ab. Passiv gekühlte Geräte haben keine bewegten Teile.

### **Spezifikation**

Bitte informieren Sie sich im aktuellen Datenblatt über die Details zur Spezifikation des POS-RP-PRO Monitors.

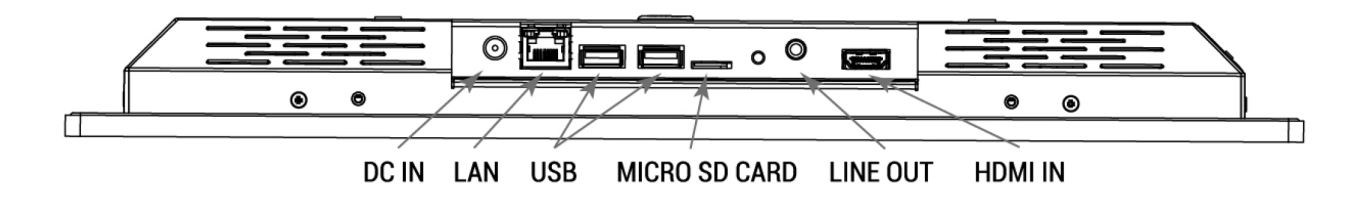

### **Anschließen an ein Netzwerk mit einem Patch-Kabel**

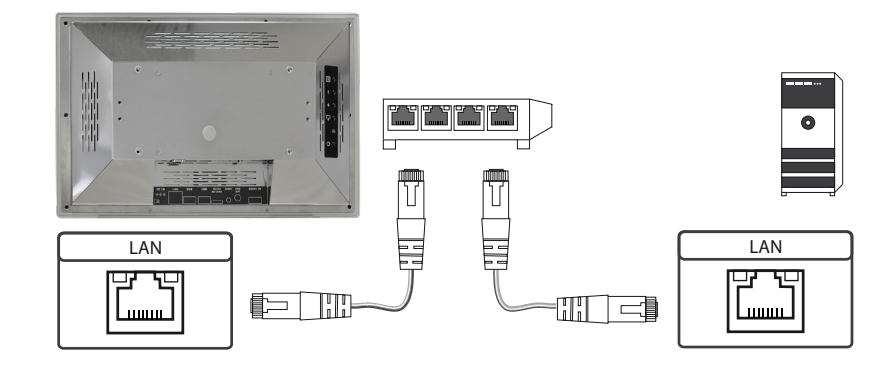

### **Anschließen an einen PC mit Cross-Over Netzwerkkabel**

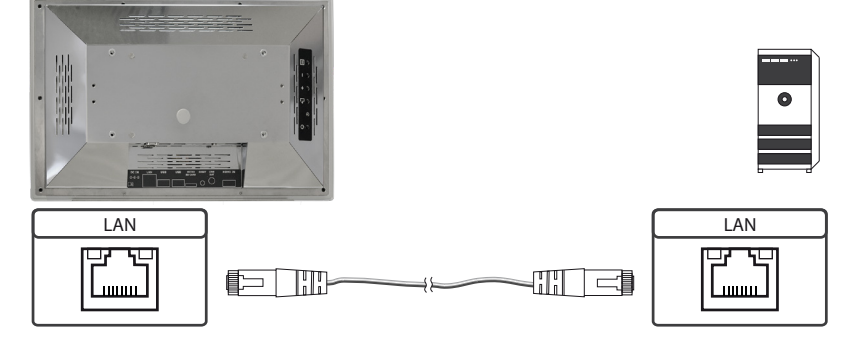

### **Anschließen eines USB Sticks**

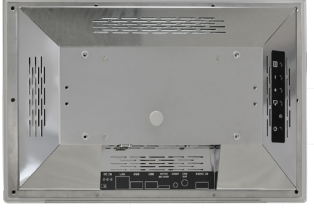

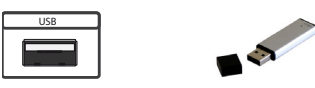

### **Anschließen aktiver Lautsprecher**

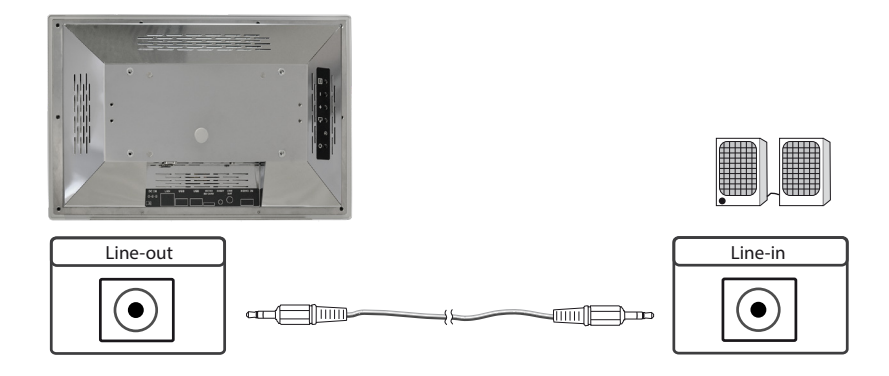

### **Anschließen eines externen Zuspielgerätes mit HDMI Kabel**

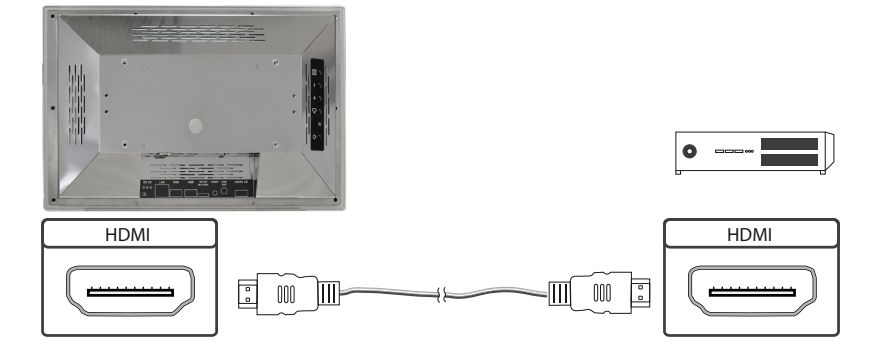

### **Anschließen eines externen Zuspielgerätes mit HDMI-DVI Kabel**

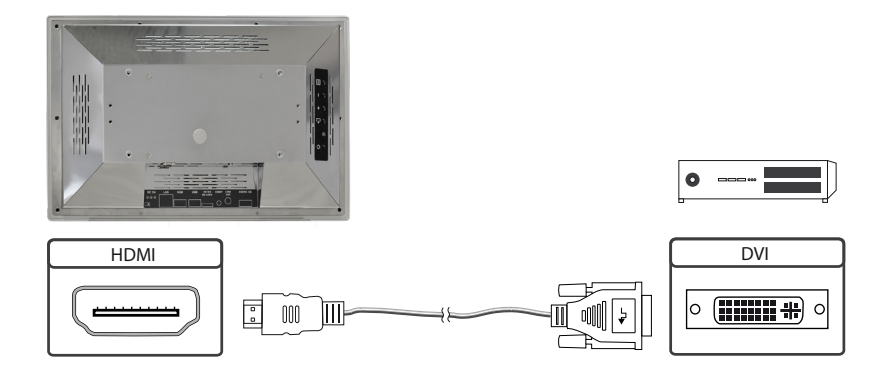

### **Einschalten und Ausschalten**

Nach dem Anlegen der Versorgungsspannung startet der POS-RP-PRO Monitor automatisch. Zum Ausschalten muss im Betriebssystem "herunterfahren" gewählt werden.

### **Betriebssysteme**

Der POS-RP-PRO Monitor wird mit dem Betriebssystem Raspbian ausgeliefert, welches mit allen erforderlichen Treibern ausgestattet ist. Dieses Betriebssystem ist die offizielle Version der Community, reduziert auf den internen Speicher des Compute Module. Es dient lediglich der ersten Inbetriebnahme der Monitore.

Der POS-RP-PRO Monitor kann durch den Kunden mit einem eigenen Betriebssystem/ Image ausgestattet und programmiert werden. Hierzu kann der USB-Anschluss auf der Rückseite des Monitors verwendet werden welcher sich unter der Abdeckung befindet (siehe Pfeil).

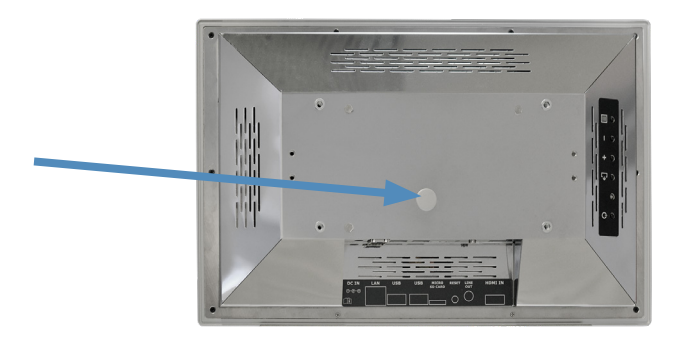

Einen Guide für die Integration eines Images finden Sie auf auf unserer Homepage unter:

<https://www.distec.de/produkte/tft-komponenten/tft-controller/iot-mediaplayer/>

In der Community von Raspberry® Pi (https://www.raspberrypi.org/forums/) können viele Problemlösungen und Hilfestellungen zu Integration und Erstellung eines eigenen Systems gefunden werden.

### <span id="page-31-0"></span>**13. Wartung**

Bei Geräten mit aktiver Kühlung müssen die Lüftungsschlitze des Gehäuses alle 6 Monate gereinigt werden, um eine ausreichende Luftzirkulation sicher zu stellen. Bei Geräten mit passiver Kühlung müssen die Lüftungsschlitze alle 12 Monate überprüft und bei Bedarf gereinigt werden.

### **14. Gewährleistung / Service**

### **Garantie**

Die Fortec Group gewährt auf oben genannte Produktlinien eine Herstellergarantie von zwei Jahren ab dem Auslieferungsdatum.

Eine erbrachte Garantieleistung verlängert die Garantiezeit auf das Produkt nicht.

Innerhalb der Garantiedauer beseitigt Fortec Group Produktmängel, die auf Material- oder Fertigungsfehlern beruhen. Die Garantieleistung erfolgt nach freiem Ermessen der Fortec Group entweder durch Reparatur, Austausch fehlerhafter Teile oder Austausch des Produktes durch ein gleiches oder gleichwertiges ohne Berechnung von Arbeitsaufwand oder Material.

Zur Inanspruchnahme von Garantieleistungen muss der Käufer die Fortec Group vor Ablauf der Garantie von einem Produktfehler in Kenntnis setzen und unter strikter Befolgung des RMA-Prozesses das Produkt an das jeweilige Service Center der Fortec Group einsenden.

### **Garantieausschlüsse und Einschränkungen**

Grundsätzlich entfallen sämtliche Garantieansprüche für Mängel oder Fehler, welche die Fortec Group nicht zu vertreten hat. Dies umfasst insbesondere Fehler und Mängel wegen

- $\rightarrow$  unautorisiertem Öffnen des Produktes durch den Kunden oder einen Dritten
- $\rightarrow$  falscher oder unzureichender Wartung des Produktes.
- $\rightarrow$  unsachgemäßer Lagerung oder Reinigung des Produktes
- $\rightarrow$  nicht autorisierter Modifikation des Produktes
- $\rightarrow$  falscher Verwendung oder Missbrauch des Produktes
- $\rightarrow$  Nichtbeachtung von Betriebs- und Installationsanweisungen
- $\rightarrow$  permanenter Darstellung von Standbildern oder Bildteilen (Burn-in Effekte)
- $\rightarrow$  Betrieb des Produktes außerhalb der Spezifikation
- $\rightarrow$  der Verwendung ungeeigneter Verpackung oder Versandmethoden
- → höherer Gewalt wie Feuer, Kriegsereignissen, Gewaltakten, chemischen und biologischen Einwirkungen, Blitzschlag und Überspannung
- $\rightarrow$  der Benutzung der Produkte mit Software, die nicht Bestandteil der Lieferung war
- $\rightarrow$  normalen Verschleiß und Verschleißteile (z.B. LCD Panel)

Mechanische Schäden wie Kratzer, Dellen und Bruchstellen sind von der Garantie ausgeschlossen.

Nicht umfasst von der Garantie sind weiterhin Zubehörteile oder andere Komponenten, die nicht Bestandteil des Produktes sind (z. B. Verpackungen, Batterien).

Pixelfehler des LCD Panels sind nur dann von der Garantie erfasst, wenn diese von der Klassifizierung gemäß ISO 9241-307 (Pixelfehlerklasse II) abweichen.

### **Anzeigequalität - Verhinderung von Bildkonservierung**

- $\rightarrow$  Unter Bildkonservierung versteht man einen Effekt, bei dem nach einem Bildwechsel weiterhin das alte Bild angezeigt wird.
- $\rightarrow$  Bei normalen Bedingungen, also bei ständig wechselnden Videobildern, kann Bildkonservierung nicht auftreten. Um einer Bildkonservierung vorzubeugen, beachten Sie die nachfolgenden Richtlinien:
	- $\rightarrow$  Schalten Sie den Strom nach 20-stündigem Einsatz für 4 Stunden ab, nach 12-stündigem Einsatz für 2 Stunden.
	- → Verwenden Sie das Energieschema der Energieverwaltung bei den Anzeigeeigenschaften Ihres PCs, um den Monitor entsprechend einzustellen.
	- $\rightarrow$  Verwenden Sie möglichst einen einfarbigen Bildschirmschoner.
	- $\rightarrow$  Vermeiden Sie Buchstabenkombinationen oder Hintergrundfarben mit starken Helligkeitsdifferenzen.
	- $\rightarrow$  Vermeiden Sie graue Farben, da diese schnell zu Bildkonservierung führen. Vermeiden Sie Farben mit starken Helligkeitsunterschieden (Schwarz & Weiß, Grau).
	- → Lassen Sie Bilder- und Logoanzeige regelmäßig wechseln. Zeigen Sie nach 4 Betriebsstunden für 60 Sekunden ein bewegtes Bild mit Logo an.
	- $\rightarrow$  Am besten schützen Sie Ihren Bildschirm vor Bildkonservierung, indem Sie ihn abschalten bzw. den PC oder das System so einrichten, dass ein Bildschirmschoner aktiviert wird, wenn Sie ihn nicht verwenden.
- $\rightarrow$  Die Nichtbeachtung dieser Richtlinien kann Einfluss auf Ihre Gewährleistung haben.

#### **Vorgehensweise bei Reklamationen**

Die Vorgehensweise bei Reklamationen (RMA Prozess) ist im Dokument "RMA Bedingungen und RMA Prozess" detailliert beschrieben. Bitte halten Sie sich an den vorgegebenen Prozess, um die Garantieabwicklung schnell und effizient durchzuführen und um unnötige Kosten zu vermeiden.

Die Produkte müssen für einen Rückversand sach- und fachgerecht verpackt werden. Insbesondere sind Produkte mit einer Display- größe von 81 cm (32") und größer ausschließlich stehend auf Palette zu versenden.

Für den Verlust von Daten, die sich auf zurückgesendeten Geräten befinden, übernimmt die Fortec Group keine Haftung.

#### **Gesetzliche und Sonstige Ansprüche**

Die Fortec Group garantiert mit dieser Garantieerklärung ausschließlich die Freiheit des Produktes von Material- und Fertigungsfehlern.

Die Fortec Group gibt keine andere Garantie oder ähnliche Erklärung ab als die hier angegebene. Andere gesetzliche oder vertragliche Ansprüche gegen den Verkäufer wegen materieller Schäden sind von diesen Garantiebestimmungen nicht berührt. Solche Ansprüche können anstelle der hier vereinbarten Garantien durch den Käufer geltend gemacht werden.

Zwingende gesetzliche Ansprüche sowie Ansprüche des Käufers nach dem Produkthaftungsgesetz bleiben unberührt.

#### **Anwendbares Recht und Gerichtsstand**

Es gilt das Recht der Bundesrepublik Deutschland. Gerichtsstand für alle Streitigkeiten ist München

#### <span id="page-33-0"></span>**Serviceadressen**

### **Deutschland**

FORTEC Integrated GmbH Augsburger Straße 2b 82110 Germering Tel: +49 89 894363-0

Mail: rma@fortec-integrated.de

 $\overline{\phantom{a}}$ 

#### **England**

FORTEC Technology UK Ltd.

Osprey House, 1 Sprey Court Hichingbrooke Business Park Huntingdon, Cambridgeshire PE29 6FN Tel +44 14 80 41 16 00 Mail: info@fortec.uk

 $\overline{\phantom{a}}$ 

#### **USA**

Apollo Corp. 87 Raynor Avenue, Unit 1 Ronkonkoma NY 11779 Tel +1 63 15 80-43 60 Mail: info@apollodisplays.com

Informationen zu unserer RMA Abwicklung sowie die zugehörigen RMA Formulare finden Sie unter: <https://www.fortec.integrated.de/service/retourenabwicklung-rma/>

### **15. Entsorgung (EU)**

### **Entsorgung von Altgeräten**

Wenn das bei der FORTEC Integrated GmbH erworbene Produkt entsorgt werden soll, muss die Richtline 2012/19/EU in das jeweilige nationale Recht umgesetzt werden.

### **Entsorgung von Batterien**

Gültig für alle Länder der Europäischen Union und andere europäische Länder mit separatem Altbatterie-Rücknahmesystem:

Die Batterien zu diesem Produkt dürfen nach seiner Lebensdauer nicht zusammen mit dem normalen Haushaltsmüll entsorgt werden. Die chemischen Symbole Hg, Cd oder Pb weisen darauf hin, dass die Batterie Quecksilber, Kadmium oder Blei oberhalb des Referenzlevels der Richtlinie 2012/19/EG enthält.

Wenn Batterien nicht ordnungsgemäß entsorgt werden, können diese Substanzen schädlich für Gesundheit und Umwelt sein.

Die Umwelt liegt uns am Herzen. Schützen Sie natürliche Ressourcen, führen Sie Altbatterien zur Wiederverwertung dem kostenlosen Altbatterie-Rücknahmesystem zu.

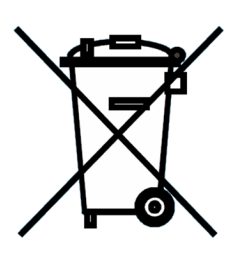

I

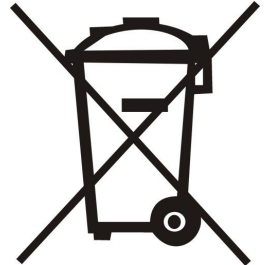

### <span id="page-34-0"></span>**16. Konformitätserklärungen**

### **Erklärung**

.

Hiermit erklärt die FORTEC Integrated GmbH, dass sich das Gerät in Übereinstimmung mit den grundlegenden Anforderungen und den anderen relevanten Vorschriften der Richtlinien 2014/30/EU, 2014/35/ EU sowie 2011/ 66/ EU befindet.

Wenn Sie eine CE-Konformitätserklärung benötigen, fordern Sie diese bitte beim Support auf unserer Website an: <https://www.fortec-integrated.de/service/technischer-support/>

### **FCC-Konformitätserklärung und Hinweise**

Dieses Gerät wurde getestet und hält die Grenzwerte für digitale Geräte der Klasse A gemäß Abschnitt 15 der FCC- Richtlinien ein. Diese Grenzwerte sollen einen nachhaltigen Schutz gegen unerwünschte Störungen während des Betriebs in einer üblichen Umgebung gewährleisten. Dieses Gerät kann Energie im HF- Bereich erzeugen, verwenden und abstrahlen. Wird es nicht nach Maßgabe der Bedienungsanleitung installiert, kann es zu Störungen der Kommunikation im HF- Bereich kommen. Der Betrieb dieses Geräts in einem Wohngebiet wird wahrscheinlich zu unerwünschten Störungen führen. In diesem Fall muss der Benutzer diese Störungen auf eigene Kosten beheben.

### **Konformitätserklärung für Kanada**

Klasse A-Konformität - Dieses digitale Gerät der Klasse A entspricht der kanadischen Norm ICES-003.

Observation des normes-Class A - Cet appareil numérique de la classe A est conforme à la norme NMB-003 du Canada.

### **FCC Hinweise:**

- $\rightarrow$  Bei Änderungen oder Umbauten, die nicht ausdrücklich von der für die Konformität verantwortlichen Partei genehmigt wurden, verliert der Benutzer die Berechtigung zum Betrieb des Gerätes. Wenn das Gerät mit abgeschirmten Anschlusskabeln geliefert wird oder wenn spezielle Zubehörteile für die Verwendung bei der Produktinstallation vorgeschrieben wurden, müssen diese verwendet werden, um die Konformität mit den FCC-Bestimmungen zu erhalten.
- → Verwenden Sie die angebrachten bzw. mitgelieferten Kabel, um Störungen des Rundfunk- bzw. Fernsehempfangs zu vermeiden.
- $\rightarrow$  Bitte verwenden Sie das mitgelieferte oder ein gleichwertiges Stromkabel, damit die FCC-Konformität gewährleistet ist.
- → Bitte verwenden Sie das mitgelieferte abgeschirmte Videosignalkabel, Mini-D-SUB 15-polig auf Mini-D-SUB 15-polig.